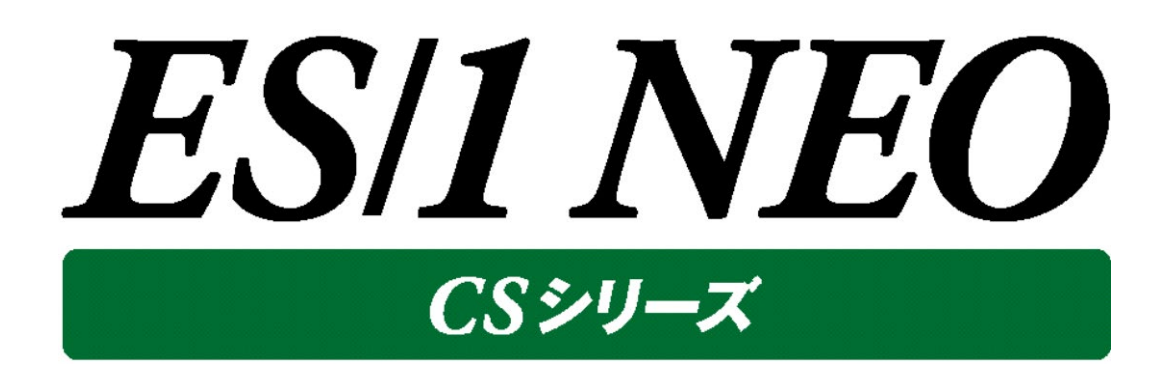

# Acquire 使用者の手引き  $\sim$ Windows 編 $\sim$ 12.20

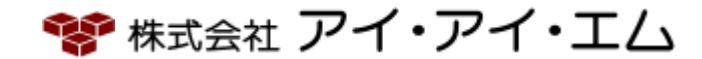

第3版 2024年 2 月

©版権所有者 株式会社 アイ・アイ・エム 2024年

**© COPYRIGHT IIM CORPORATION, 2024**

**ALL RIGHT RESERVED. NO PART OF THIS PUBLICATION MAY REPRODUCED OR TRANSMITTED IN ANY FORM BY ANY MEANS, ELECTRONIC OR MECHANICAL, INCLUDING PHOTOCOPY RECORDING, OR ANY INFORMATION STORAGE AND RETRIEVAL SYSTEM WITHOUT PERMISSION IN WRITING FROM THE PUBLISHER.**

**"RESTRICTED MATERIAL OF IIM "LICENSED MATERIALS – PROPERTY OF IIM**

## 目次

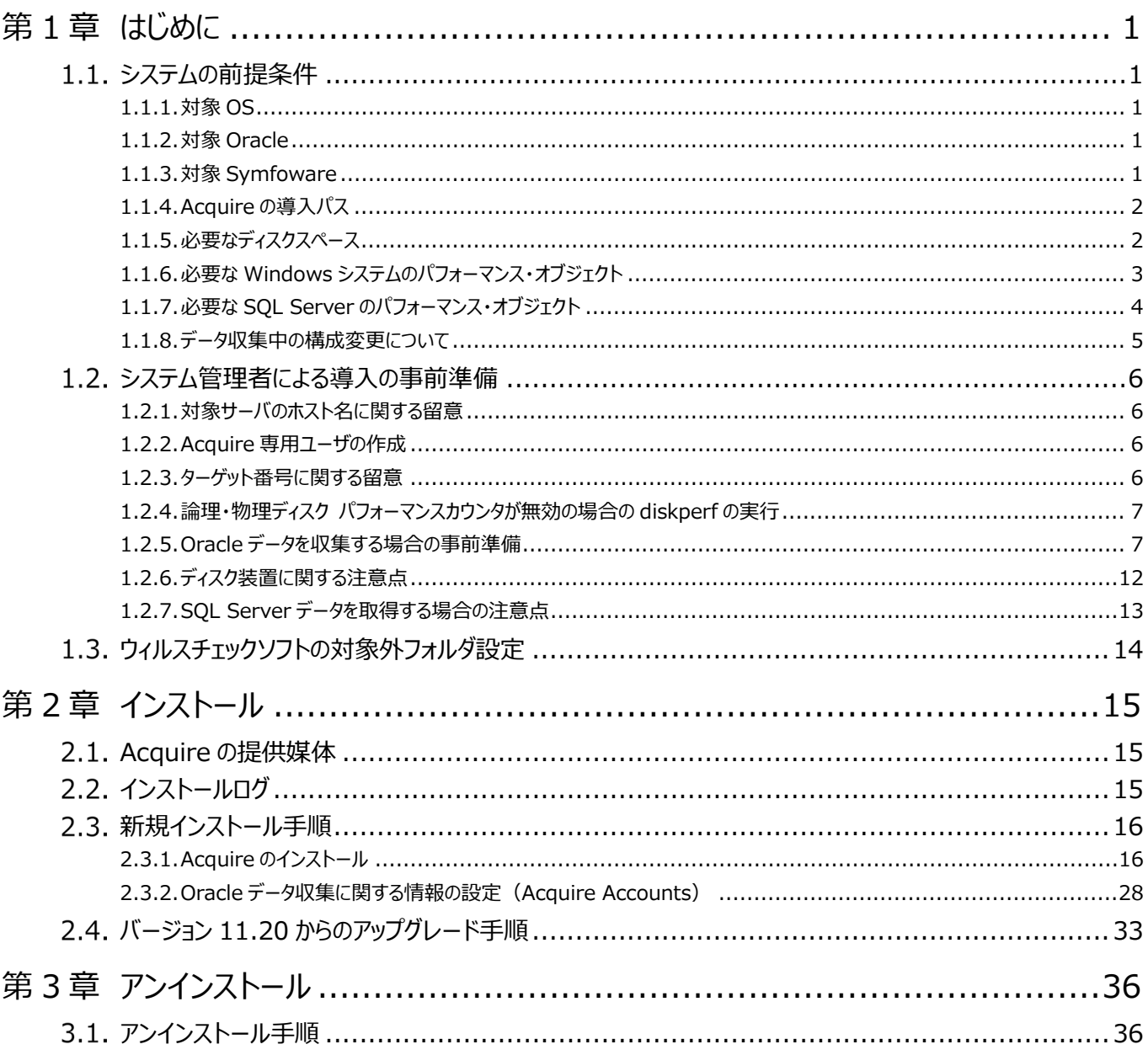

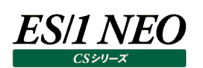

## <span id="page-3-0"></span>第1章 はじめに

このマニュアルでは、Windows Server 2012、2016、2019 シリーズシステムにおいて、パフォーマンスデータを収集する ES/1 NEO CS シリーズの「Acquire12.20」プログラムのセットアップ方法を説明します。

なお、Acquire12.20 を導入する場合は、Control Center のバージョンが 12.20 である必要があります。ES/1 NEO CS シリ ーズ、Control Center のセットアップに関しては、それぞれ別紙マニュアル「インストールガイド」、「Control Center 使用者の手 引き 12.20」を参照してください。

ここでは、以下の項目について記載しています。

・1.1. システムの前提条件

・1.2. システム管理者による導入の事前準備

#### <span id="page-3-1"></span>**システムの前提条件**

Acquire 導入対象システムが必要とする前提条件について記載します。

#### <span id="page-3-2"></span>**1.1.1. 対象 OS**

対象 OS については、「サポート環境」の「Windows サーバ」をご参照ください。

#### <span id="page-3-3"></span>**1.1.2. 対象 Oracle**

Oracle バージョンについては、「サポート環境」の「Oracle」をご参照ください。

#### <span id="page-3-4"></span>**1.1.3. 対象 Symfoware**

Symfoware バージョンについては、「サポート環境」の「Symfoware」をご参照ください。

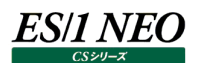

#### <span id="page-4-0"></span>**1.1.4. Acquire の導入パス**

Acquire は半角空白を含まないパスに導入してください。

#### (例) D:\IIM\Metron\Acquire

注意! **Acquire は、Oracle データを収集する際に使用する SQL ファイルのパスを、8.3 形式ファイル名で指定します。 そのため、下記の条件をすべて満たす場合、Acquire が Oracle データを収集することができません。 1.Acquire の導入パスに半角空白が含まれている。 2.Acquire を導入する論理ドライブが、8.3 形式ファイル名をサポートしていない。 導入対象の論理ドライブにおける 8.3 形式ファイル名の設定は、コマンドプロンプトから以下のコマンドを実行する ことで確認できます。<論理ドライブ>は、「D:」や「E:」のように指定します。 fsutil 8dot3name query <論理ドライブ> (実行結果例) ボリュームの状態は 1 です (8dot3 名の作成は無効です)。 レジストリの状態は 2 です (ボリューム単位で設定します - 既定値)。 上の 2 つの設定に基づいて、8dot3 名の作成は D: で無効です**

#### <span id="page-4-1"></span>**1.1.5. 必要なディスクスペース**

Acquire 実行プログラム用および収集データを格納するディスクスペースとして 1GB を確保してください。収集間隔や取得対象と するデータの種類により、必要となるディスクスペースは増減します。 なお、収集データのサイズは対象システムの環境によって変化します。

#### 注意!

**Acquire は対象サーバのローカルディスクに導入してください。クラスタ環境等の複数サーバで共用しているディス クや、ネットワークストレージには Acquire を導入できません。**

注意!

**仮想化環境において、既に Acquire をインストールしてデータ収集を開始しているゲスト OS のクローンを作成しな いでください。データ収集を開始しているゲスト OS のクローンを Control Center の処理対象とした場合、 Control Center が誤作動を起こす可能性があります。**

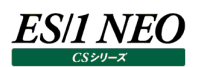

#### <span id="page-5-0"></span>**1.1.6. 必要な Windows システムのパフォーマンス・オブジェクト**

Windows Server 2012、2016、2019 シリーズの場合、下記のパフォーマンス・オブジェクトがパフォーマンスモニタから参照で きることが必要です。

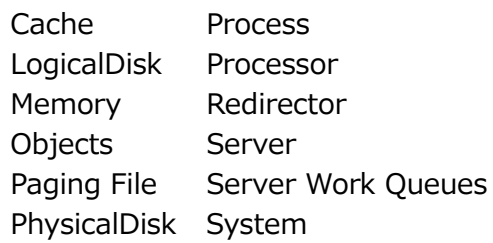

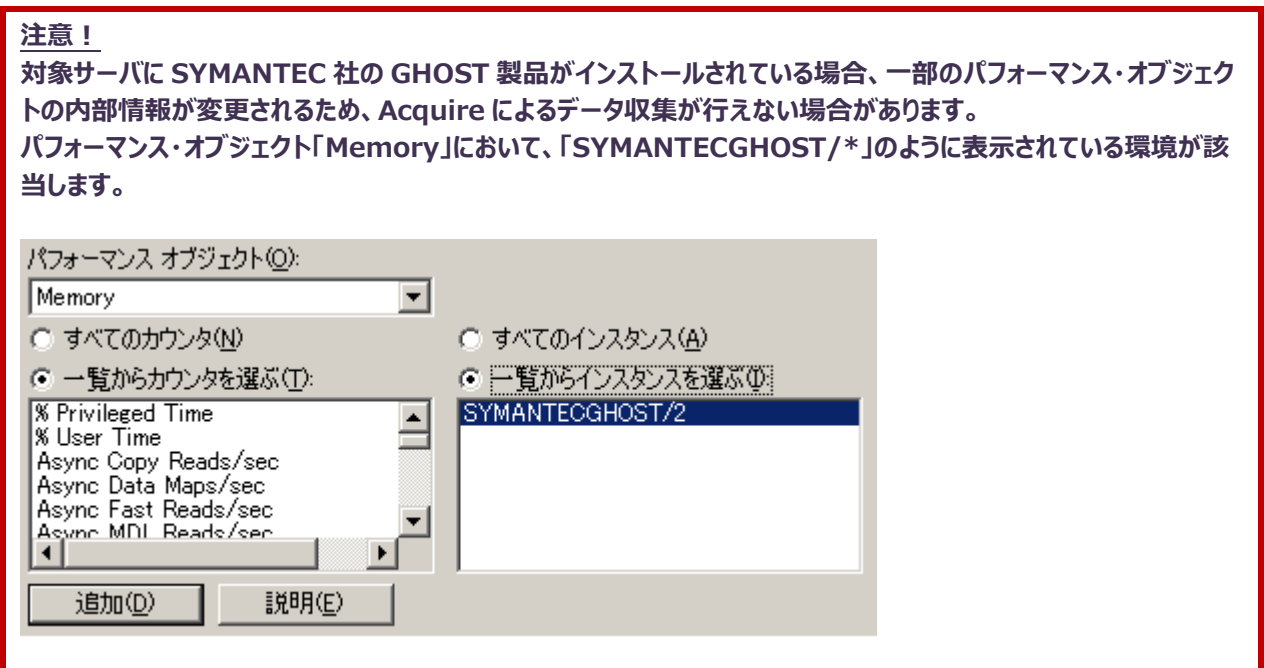

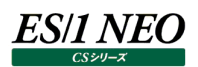

#### <span id="page-6-0"></span>**1.1.7. 必要な SQL Server のパフォーマンス・オブジェクト**

SQL Server のパフォーマンス・オブジェクトがパフォーマンスモニタから参照できることが必要です。

<SQL Server パフォーマンス・オブジェクト> MSSQL\$インスタンス名:Access Methods MSSQL\$インスタンス名:Locks MSSQL\$インスタンス名:Buffer Manager MSSQL\$インスタンス名:Memory Manager MSSQL\$インスタンス名:Databases MSSQL\$インスタンス名:SQL Statistics MSSQL\$インスタンス名:General Statistics MSSQL\$インスタンス名:Transactions MSSQL\$インスタンス名:Latches MSSQL\$インスタンス名:Wait Statistics

#### <span id="page-7-0"></span>**1.1.8. データ収集中の構成変更について**

データ収集開始後に Acquire 導入対象システムの資源の構成を変更すると、構成変更後に Acquire がパフォーマンスカウンタ の情報を正しく認識できず、Control Center が処理できないデータを出力することがあります。 このため、資源の構成変更後は Acquire のサービスを再起動してください。

#### <span id="page-8-0"></span>**システム管理者による導入の事前準備**

#### <span id="page-8-1"></span>**1.2.1. 対象サーバのホスト名に関する留意**

Windows Acquire を導入する対象サーバのホスト名の文字数は半角 15 文字以内である必要があります。 それを超えたホスト名の場合、設定を行うことができません。

#### <span id="page-8-2"></span>**1.2.2. Acquire 専用ユーザの作成**

以下の理由により、Administrators グループの権限を所有する Acquire 専用ユーザを作成してください。

(1)Acquire のインストーラはレジストリへの情報登録、共有フォルダの設定を行うため、インストール時には Administrators グループの権限を所有するユーザにて対象システムにログオンする必要があります。

(2)ES/1 NEO CS シリーズでは、Acquire 導入対象システムとは別の管理用マシンに、「Control Center」アプリケーション を導入します。Control Center は、Acquire の動作設定や Acquire が収集したパフォーマンスデータファイルの管理用マ シンへの転送、および、転送済みファイルのリネーム処理を行います。Control Center から対象システムの Acquire インス トールフォルダにリモートアクセスする際に、ファイルの更新処理を行える Administrators グループに所属するユーザを必要 とします。

下記の条件にて Acquire 専用ユーザを用意してください。

ユーザ名 :任意の名前。

パスワード ・・・・・半角 15 文字までの任意のパスワードを無期限で必ず設定してください。パスワード無しは不可です。

所属グループ ︓Administrators (環境に合わせてローカル/ドメインユーザのどちらかを使用してください)

#### <span id="page-8-3"></span>**1.2.3. ターゲット番号に関する留意**

Acquire と Control Center では、Acquire をインストールしてパフォーマンスデータを収集する対象の Windows システムのこ とを「ターゲット」と呼んで管理しています。

また、Oracle/SQL Server/Symfoware データベースのパフォーマンスデータを収集する場合、Windows システムとは別に、 各データベースを 1 つの「ターゲット」として扱います。

Control Center では、この「ターゲット」が基本の処理単位となります。

例えば、ある Windows システム上で Oracle データベースが稼働していて、その OS のパフォーマンスデータと Oracle のパフォー マンスデータを収集するならば、Windows システムに対して 1 つのターゲット、Oracle データベースに対して 1 つのターゲットを定 義することになります。

・Windows システム →ターゲット 1 ·Oracle データベース →ターゲット 2

各ターゲットには、「ターゲット番号」と呼ばれる 00000001 から 99999999 までの 8 桁の一意な識別番号が割り振られます。 Oracle 以外のデータを収集する場合は、Control Center でターゲットを定義する際にターゲット番号が自動採番されますので、 通常 Acquire のインストール時にターゲット番号を意識する必要はありません。

Oracle のデータを収集する場合は、Acquire のインストール後に行う設定において、対象の Oracle ターゲットに割り当てられる ターゲット番号を使用します。事前に Oracle ターゲットに割り当てるターゲット番号を決定しておくか、または、Control Center で Oracle ターゲットを定義した際に自動採番されたターゲット番号を記録しておく必要があります。

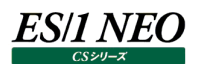

#### <span id="page-9-0"></span>**1.2.4. 論理・物理ディスク パフォーマンスカウンタが無効の場合の diskperf の実行**

Windows Server 2012、2016、2019 シリーズサーバでは、IO デバイスのパフォーマンスデータを収集するためのディスク・パフ ォーマンス・カウンタがデフォルトで起動しているため、特に設定する必要はありません。もし、無効になっていた場合はコマンドプロン プトにて「diskperf -y」を実行し、ディスク・パフォーマンス・カウンタを有効にしてください。

#### <span id="page-9-1"></span>**1.2.5. Oracle データを収集する場合の事前準備**

(1)ドメイン名/データベース名/ネットサービス名の確認 Windows Server 2012、2016、2019 シリーズサーバで稼働している Oracle のデータを収集する場合は、以下の情 報を事前に確認してください。

- ドメイン名 : 未設定もしくはデフォルトの場合は「WORLD」になります。 Oracle\_SID : SID は init(SID).ora ファイルもしくは spfile(SID).ora にて確認できます。 データベース名 : < Oracle12c 以降 非 CDB 構成> データベース名は SQL\*Plus から以下の SELECT 文を実行して確認します。 select name from v\$database; <Oracle12c 以降 CDB 構成-CDB>
	- CDB 名は SQL\*Plus から以下の SELECT 文を実行して確認します。 select name from v\$database;

<Oracle12c 以降 CDB 構成-PDB> PDB 名は、SQL\*Plus にて CDB にログインした状態で以下の SELECT 文を実行し、表示 される一覧から対象の PDB を確認します。 select name, open mode from v\$pdbs;

ネットサービス名 インキ : tnsnames.ora ファイルに記述されているネットサービス名を確認します。

(2)Oracle 起動パラメータファイルの設定

Oracle の CPU 使用時間等の時間に関する統計データを収集できるようにする為、Oracle の起動パラメータファイルに TIMED STATISTICS パラメータを設定します。

なお、TIMED\_STATISTICS パラメータを設定しなくても、時間以外の統計データは収集することができます。

<Oracle12c 以降 非 CDB 構成/Oracle12c 以降 CDB 構成-CDB> Oracle の起動パラメータファイルとして、spfile.ora か init.ora のどちらを使用しているかによって設定内容が変わりま

す。

・spfile(SID).ora を使用している場合

SQL\*Plus から以下の ALTER コマンドを発行することにより、動的にパラメータが有効になります。また、spfile.ora に も設定が反映されますので、Oracle の再起動後も設定が継続されます。

ALTER SYSTEM SET TIMED\_STATISTICS=TRUE SCOPE=BOTH;

・init(SID).ora を使用している場合

SQL\*Plus から以下の ALTER コマンドを発行することにより、再起動することなく動的にパラメータ変更ができます。

ALTER SYSTEM SET TIMED\_STATISTICS=TRUE;

#### 注意!

**ALTER コマンドによる設定では init.ora ファイルに反映されない為、一時的な設定変更になります。継続的に統 計データを収集する場合は、init.ora ファイルを変更する必要があります。**

#### <Oracle12c 以降 CDB 構成-PDB>

SQL\*Plus から以下の ALTER コマンドを発行することにより、再起動することなく動的にパラメータ変更ができます。

ALTER SYSTEM SET TIMED\_STATISTICS=TRUE SCOPE=BOTH;

(3)SQL\*plus の導入確認

Oracle データを収集する場合は、対象サーバに SQL\*Plus が導入されていることが必須です。

(4)V\$動的パフォーマンスビューの参照権限を有する Oracle ユーザの作成

Acquire は Oracle 統計データを収集する際に、V\$動的パフォーマンスビューの参照権限を有する Oracle ユーザを使用 して対象データベースにアクセスします。対象環境に合ったV\$動的パフォーマンスビューの参照権限を有する Oracle ユーザ を作成してください。

<Oracle12c 以降 非 CDB 構成>

- 1.SQL\*Plus を使用して、対象 Oracle データベースに管理者 ID(SYS)でログインします。
- 2.以下の SQL を発行して、Acquire 用 Oracle ユーザを作成します。

```
create user <ユーザ名> identified BY <パスワード> temporary tablespace <一時表領域>;
grant create session to <ユーザ名>;
grant select on v_$database to <ユーザ名>;
grant select on v_$datafile to <ユーザ名>;
grant select on v $dispatcher to <ユーザ名>;
grant select on v_$event_name to <ユーザ名>;
grant select on v_$filestat to <ユーザ名>;
grant select on v $latch to <ユーザ名>;
grant select on v_$lock to <ユーザ名>;
grant select on v_$librarycache to <ユーザ名>;
grant select on v_$process to <ユーザ名>;
grant select on v_$queue to <ユーザ名>;
grant select on v $rowcache to <ユーザ名>;
grant select on v_$session to <ユーザ名>;
grant select on v_$session_event to <ユーザ名>;
grant select on v $session wait to <ユーザ名>;
grant select on v_$sesstat to <ユーザ名>;
grant select on v_$sga to <ユーザ名>;
grant select on v $sgastat to <ユーザ名>;
grant select on v_$shared_pool_reserved to <ユーザ名>;
grant select on v_$shared_server to <ユーザ名>;
grant select on v_$sql to <ユーザ名>;
grant select on v_$statname to <ユーザ名>;
grant select on v_$system_event to <ユーザ名>;
grant select on v_$sysstat to <ユーザ名>;
grant select on v_$tablespace to <ユーザ名>;
```
grant select on dba\_free\_space to <ユーザ名>; grant select on dba\_data\_files to <ユーザ名>; grant select on dba\_segments to <ユーザ名>; grant select on dba\_extents to <ユーザ名>; grant select on dba\_objects to <ユーザ名>; grant select on v\_\$sort\_segment to <ユーザ名>; grant select on dba\_tablespaces to <ユーザ名>; grant select on dba\_temp\_files to <ユーザ名>; <ユーザ名> : Acquire 用 Oracle ユーザ名(例 : ATHENE) <パスワード> ︓Acquire 用 Oracle ユーザに対するパスワード <一時表領域> ︓Acquire 用 Oracle ユーザに対して割り当てる一時表領域 <Oracle12c 以降 CDB 構成-CDB> 1.SQL\*Plus を使用して、対象 Oracle CDB に管理者 ID(SYS)でログインします。 2.以下の SQL を発行して、Acquire 用 CDB/PDB 共通ユーザを作成します。 create user <共通ユーザ名> identified BY <パスワード> temporary tablespace <一時表領域> CONTAINER=ALL; grant create session to <共通ユーザ名> CONTAINER=ALL; grant select on v \$database to <共通ユーザ名> CONTAINER=ALL; grant select on v \$datafile to <共通ユーザ名> CONTAINER=ALL; grant select on v\_\$dispatcher to <共通ユーザ名> CONTAINER=ALL; grant select on v\_\$event\_name to <共通ユーザ名> CONTAINER=ALL; grant select on v\_\$filestat to <共通ユーザ名> CONTAINER=ALL; grant select on v\_\$latch to <共通ユーザ名> CONTAINER=ALL; grant select on v\_\$lock to <共通ユーザ名> CONTAINER=ALL; grant select on v\_\$librarycache to <共通ユーザ名> CONTAINER=ALL; grant select on v\_\$process to <共通ユーザ名> CONTAINER=ALL; grant select on v\_\$queue to <共通ユーザ名> CONTAINER=ALL; grant select on v\_\$rowcache to <共通ユーザ名> CONTAINER=ALL; grant select on v\_\$session to <共通ユーザ名> CONTAINER=ALL; grant select on v\_\$session\_event to <共通ユーザ名> CONTAINER=ALL; grant select on v\_\$session\_wait to <共通ユーザ名> CONTAINER=ALL; grant select on v\_\$sesstat to <共通ユーザ名> CONTAINER=ALL; grant select on v\_\$sga to <共通ユーザ名> CONTAINER=ALL; grant select on v\_\$sgastat to <共通ユーザ名> CONTAINER=ALL; grant select on v\_\$shared\_pool\_reserved to <共通ユーザ名> CONTAINER=ALL; grant select on v\_\$shared\_server to <共通ユーザ名> CONTAINER=ALL; grant select on v\_\$sql to <共通ユーザ名> CONTAINER=ALL; grant select on v \$statname to <共通ユーザ名> CONTAINER=ALL; grant select on v\_\$system\_event to <共通ユーザ名> CONTAINER=ALL; grant select on v\_\$sysstat to <共通ユーザ名> CONTAINER=ALL; grant select on v\_\$tablespace to <共通ユーザ名> CONTAINER=ALL; grant select on dba\_free\_space to <共通ユーザ名> CONTAINER=ALL; grant select on dba\_data\_files to <共通ユーザ名> CONTAINER=ALL; grant select on dba\_segments to <共通ユーザ名> CONTAINER=ALL;

grant select on dba\_extents to <共通ユーザ名> CONTAINER=ALL; grant select on dba\_objects to <共通ユーザ名> CONTAINER=ALL; grant select on v\_\$sort\_segment to <共通ユーザ名> CONTAINER=ALL; grant select on dba\_tablespaces to <共通ユーザ名> CONTAINER=ALL; grant select on dba\_temp\_files to <共通ユーザ名> CONTAINER=ALL;

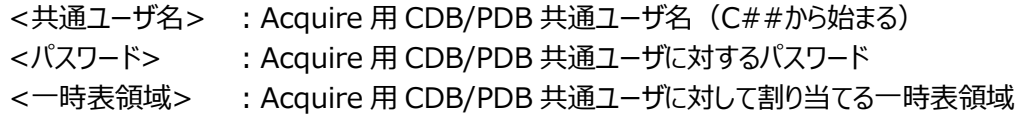

**メモ︕**

**Oracle12c 以降 CDB 構成における CDB 環境のデータを取得する場合は、「C##」から始まる CDB/PDB 共 通ユーザを作成する必要があります(例︓C##ATHENE)。**

**CDB/PDB 共通ユーザは、CDB とすべての PDB に対してログイン可能です(各 PDB のデータも取得できま す)。**

**CREATE 文、GRANT 文に「CONTAINER=ALL」オプションを指定します。**

<Oracle12c 以降 CDB 構成-PDB>

1.SQL\*Plus を使用して、まず Oracle CDB に管理者 ID(SYS)でログインします。

2.次に「alter session set container = <PDB 名>;」を実行して、対象 PDB に切り替えます。

3.以下の SQL を発行して、Acquire 用 PDB ローカルユーザを作成します。

```
create user <PDB ユーザ名> identified BY <パスワード>
temporary tablespace <一時表領域> CONTAINER=CURRENT;
grant create session to <PDB ユーザ名> CONTAINER=CURRENT;
grant select on v_$database to <PDB ユーザ名> CONTAINER=CURRENT;
grant select on v_$datafile to <PDB ユーザ名> CONTAINER=CURRENT;
grant select on v_$dispatcher to <PDB ユーザ名> CONTAINER=CURRENT;
grant select on v_$event_name to <PDB ユーザ名> CONTAINER=CURRENT;
grant select on v_$filestat to <PDB ユーザ名> CONTAINER=CURRENT;
grant select on v_$latch to <PDB ユーザ名> CONTAINER=CURRENT;
grant select on v_$lock to <PDB ユーザ名> CONTAINER=CURRENT;
grant select on v_$librarycache to <PDB ユーザ名> CONTAINER=CURRENT;
grant select on v_$process to <PDB ユーザ名> CONTAINER=CURRENT;
grant select on v_$queue to <PDB ユーザ名> CONTAINER=CURRENT;
grant select on v_$rowcache to <PDB ユーザ名> CONTAINER=CURRENT;
grant select on v $session to <PDB ユーザ名> CONTAINER=CURRENT;
grant select on v_$session_event to <PDB ユーザ名> CONTAINER=CURRENT;
grant select on v_$session_wait to <PDB ユーザ名> CONTAINER=CURRENT;
grant select on v_$sesstat to <PDB ユーザ名> CONTAINER=CURRENT;
grant select on v_$sga to <PDB ユーザ名> CONTAINER=CURRENT;
grant select on v_$sgastat to <PDB ユーザ名> CONTAINER=CURRENT;
grant select on v_$shared_pool_reserved to <PDB ユーザ名> CONTAINER=CURRENT;
grant select on v_$shared_server to <PDB ユーザ名> CONTAINER=CURRENT;
grant select on v $sql to <PDB ユーザ名> CONTAINER=CURRENT;
grant select on v_$statname to <PDB ユーザ名> CONTAINER=CURRENT;
grant select on v $system_event to <PDB ユーザ名> CONTAINER=CURRENT;
```
grant select on v\_\$sysstat to <PDB ユーザ名> CONTAINER=CURRENT; grant select on v\_\$tablespace to <PDB ユーザ名> CONTAINER=CURRENT; grant select on dba\_free\_space to <PDB ユーザ名> CONTAINER=CURRENT; grant select on dba\_data\_files to <PDB ユーザ名> CONTAINER=CURRENT; grant select on dba\_segments to <PDB ユーザ名> CONTAINER=CURRENT; grant select on dba\_extents to <PDB ユーザ名> CONTAINER=CURRENT; grant select on dba\_objects to <PDB ユーザ名> CONTAINER=CURRENT; grant select on v\_\$sort\_segment to <PDB ユーザ名> CONTAINER=CURRENT; grant select on dba\_tablespaces to <PDB ユーザ名> CONTAINER=CURRENT; grant select on dba\_temp\_files to <PDB ユーザ名> CONTAINER=CURRENT;

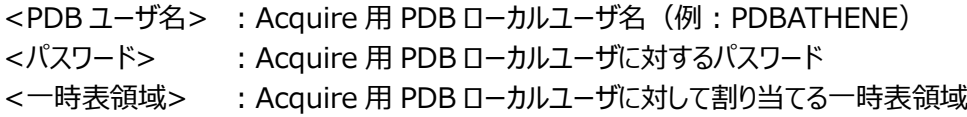

**メモ︕ Oracle12c 以降 CDB 構成における PDB 環境のみのデータを取得する場合は、PDB ローカルユーザを作成し ます。 PDB ローカルユーザは、対象 PDB に対してのみログイン可能です。 CREATE 文、GRANT 文に「CONTAINER=CURRENT」オプションを指定します。**

(5)V\$動的パフォーマンスビューの参照権限を有する Oracle ユーザのパスワード有効期限

Oracle12c 以降では、パスワード認証タイプのユーザにおけるデフォルトのパスワード有効期限が「180 日」です。継続して データ収集を行うために、(4)で作成したV\$動的パフォーマンスビューの参照権限を有するOracle ユーザのパスワード有効 期限が「UNLIMITED」になっている必要があります。SQL\*Plus から次の SELECT 文を実行することでパスワード有効期 限を確認できます。

select u.username,p.resource\_name,p.limit from dba\_users u,dba\_profiles p where  $u$ . profile =  $p$ . profile and u.username = '<ユーザ名>' and p.resource\_name = 'PASSWORD\_LIFE\_TIME';

(6)ターゲット番号の準備

「1.2.3. ターゲット番号に関する留意」に記載してある、Oracle ターゲット用のターゲット番号(00000001 から 99999999 までの 8 桁の数字)を事前に決定しておくか、または、Control Center で Oracle ターゲットを定義した際 に自動採番されたターゲット番号を記録しておいてください。

(7)パスワード認証設定の確認

Acquire で Oracle データを収集する場合、パスワード認証設定において sqlnet.ora に記載されている下記の値を設定 する必要があります。

- ■Acquire サービスログオンアカウントをローカルシステムユーザで設定する場合 SQLNET.AUTHENTICATION\_SERVICES= (NTS)
- ■Acquire サービスログオンアカウントをドメインユーザで設定する場合 SQLNET.AUTHENTICATION\_SERVICES= (NONE)

#### <span id="page-14-0"></span>**1.2.6. ディスク装置に関する注意点**

データ収集対象サーバにてディスク装置を切り離す処理が入る場合、その処理の前には Acquire のサービスを停止する必要があ ります。

例えば、定期的にディスク装置を切り離してバックアップ処理を行う場合、次のような運用を行ってください。

【毎日 0:00~5:00 にバックアップを行う場合】

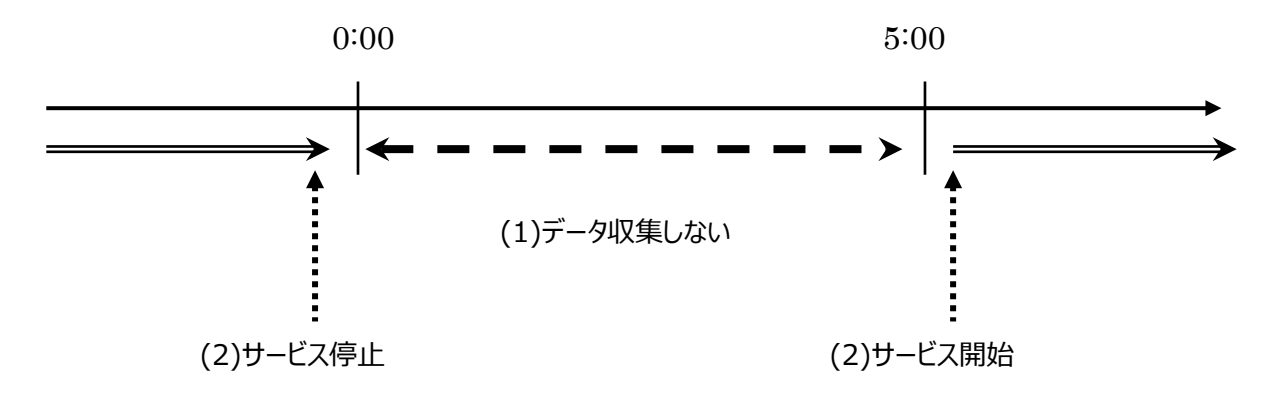

(1)0:00~5:00 をデータ収集対象期間から外す

Control Center 側の設定となります。詳細な設定方法は、別紙マニュアル「Control Center 使用者の手引き 8.8 4. System Manager の使用方法」を参照してください。

(2)バックアップ処理の前後で Acquire のサービスを停止/開始する それぞれ次のバッチファイルを作成し、スケジューリングします。

◆Acquire のサービスを停止

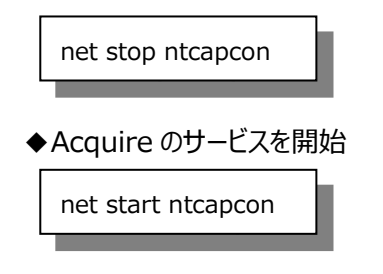

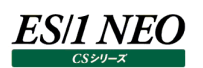

#### <span id="page-15-0"></span>**1.2.7. SQL Server データを取得する場合の注意点**

Acquire にて SQL Server のデータ取得を開始した後にサーバの再起動が行われると、SQL Server のデータが取得できなく なる場合があります。Windows の仕様上 Acquire のサービスが SQL Server のサービスよりも先に起動してしまうと、パフォーマ ンスデータを収集できないためです。

SQL Server のデータ取得を行う場合は、サーバ再起動後に SQL Server のデータが取得できなくなる事態を回避するため、 Acquire インストール後に以下の設定を行ってください。

- (1)「コントロールパネル→サービス」で「Athene Acquire」サービスを選択し、プロパティにて「スタートアップの種類」を「手動」に 変更してください。
- (2)Acquire インストール DVD に同梱のバッチファイル (x:\12.20AC01\ モジュール格納フォルダ ¥Win122¥bat¥AcquireStart.bat) を、データ取得対象サーバの起動時に実行されるように、Windows タスクスケ ジューラに登録してください。

デフォルトでは、バッチファイル実行の 30 秒後に Acquire のサービスが起動します。SQL Server の起動に 30 秒以上か かる場合は、バッチファイルを編集してください。

「ping -n」の後ろに記述されている数字が、Acquire サービスが起動するまでの待ち時間になります。Acquire の起動を 待機させる秒数を記述してください。

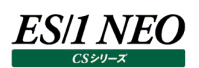

### <span id="page-16-0"></span>**ウィルスチェックソフトの対象外フォルダ設定**

ウィルスチェックソフトが導入されている場合、Acquire を正常に稼働させるため下記のフォルダをウィルスチェックソフトの対象外に してください。

・Windows Acquire 収集データ出力フォルダ(デフォルト) C:¥ProgramData¥Metron¥Acquire¥APMOut

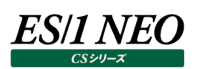

## <span id="page-17-0"></span>第2章 インストール

ここでは、実際のインストール手順を以下のケースに分けて説明します。

(1)新規インストール

(2)バージョン 11.20 からのアップグレード

#### <span id="page-17-1"></span>**Acquire の提供媒体**

Acquire の提供媒体は、DVD になります。DVD の「12.20AC01」フォルダにインストールモジュールが入っています。

・x64 プロセッサ環境用

x:¥12.20AC01¥モジュール格納フォルダ¥Win122¥Windows Acquire for X86-64¥Acquire.exe

#### <span id="page-17-2"></span>2.2. インストールログ

Acquire のインストールが終了すると、処理のログが「%TEMP%¥AcquireInstall.log」に出力されます。 ログに下記が記録されていることを確認します。

MSI (c) (xx:xx) [xx:xx:xx:xxx]: Product: Athene Acquire -- Installation completed successfully.

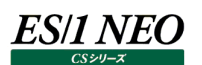

#### <span id="page-18-0"></span>**新規インストール手順**  $2.3.$

Acquire のインストール処理では途中でシステム情報の入力を要求される部分がありますので、事前に記入していただいたインス トール事前作業シートの各項目を参照して作業を進めてください。

- ・2.3.1. Acquire のインストール
- ・2.3.2. Oracle データ収集に関する情報の設定(Acquire Accounts)

### <span id="page-18-1"></span>**2.3.1. Acquire のインストール**

#### (1)対象システムへのログオン

Windows Server 2012、2016、2019 シリーズサーバに、「1.2.2.Acquire 専用ユーザの作成」で事前に用意した Administrators グループに所属する Acquire 専用ユーザでログオンします。

#### (2)DVD のセット

セットアップ DVD をドライブにセットします。

#### (3)セットアッププログラムの起動

「x:\12.20AC01\モジュール格納フォルダ\Win122\Windows Acquire for X86-64\Acquire.exe」を右クリック し[管理者として実行]オプションを選択して起動してください。

#### (4)Welcome 画面

以下の画面が表示されますので、[Next >]をクリックします①。

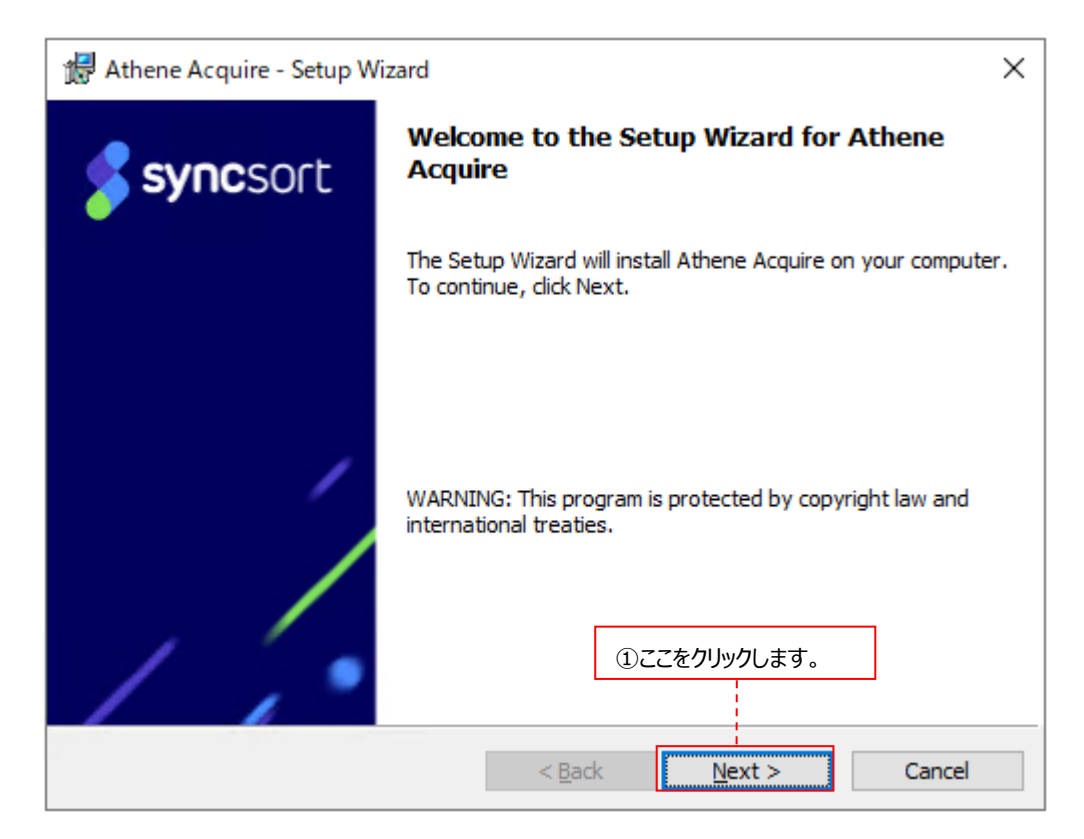

### (5)Acquire インストールフォルダの指定

Destination Folder ダイアログでは、Acquire のインストールフォルダを指定します① (例 C:\IIM\Metron\ Acquire¥)。変更するには[Browse...]をクリックして設定します②。変更しなかった場合は「C:\Program Files\Athene Acquire」です。

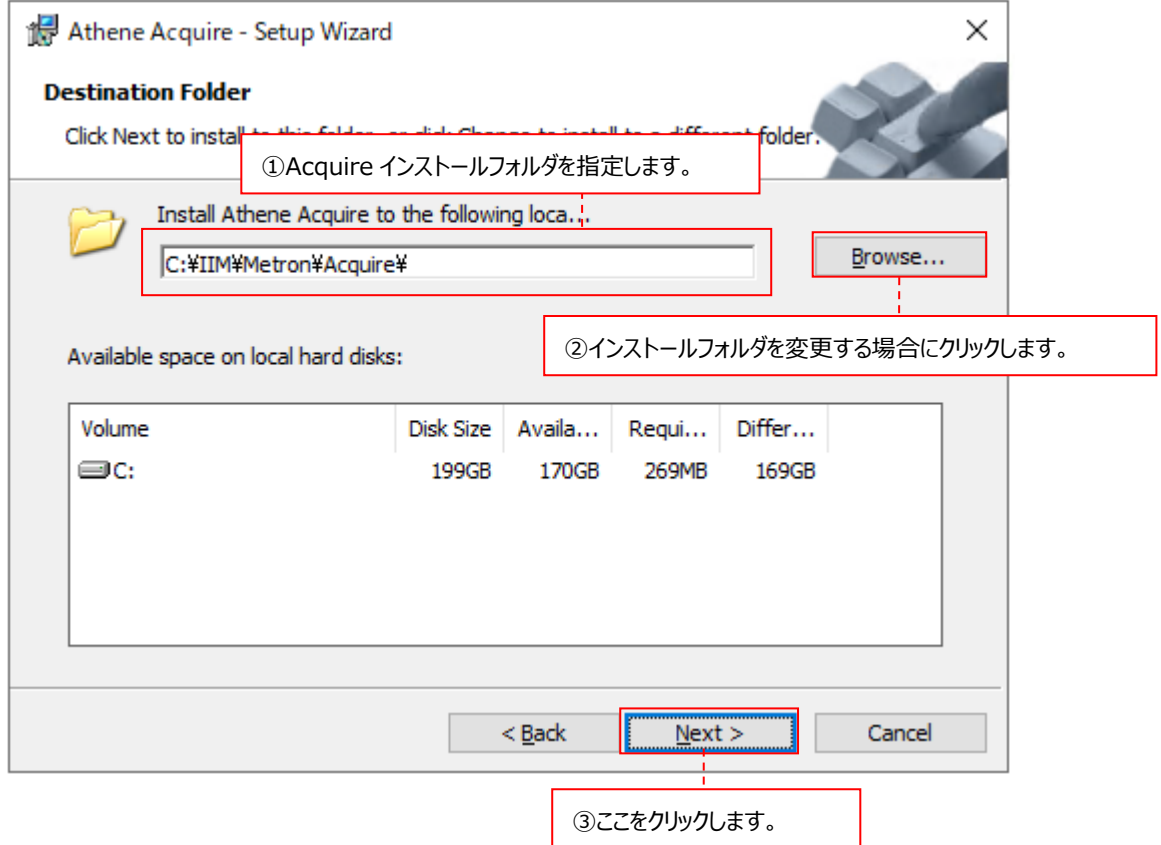

フォルダを指定したら[Next >]をクリックします③。

#### 注意!

**Acquire は半角空白を含まないパスに導入してください。**

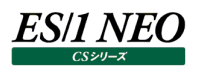

#### (6)Components 選択画面

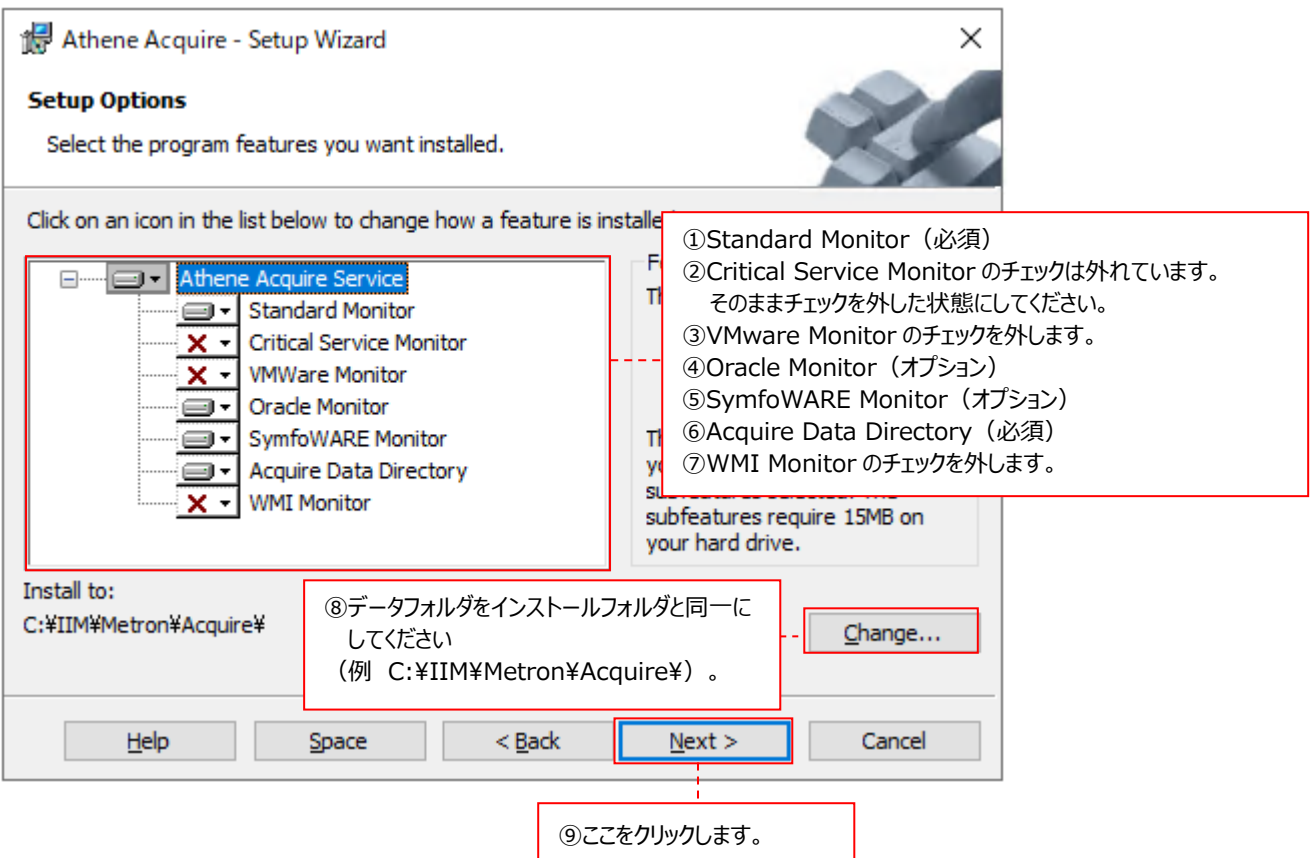

- ・システム/プロセスデータを収集する Standard Monitor には必ずチェックします①。
- ・Critical Service Monitor のチェックを外します②。
- ・VMware Monitor のチェックを外します③。
- ・Oracle データを収集する場合は、Standard Monitor と Oracle Monitor をチェックします④。
- ・Symfoware データを収集する場合は、Standard Monitor と SymfoWARE Monitor をチェックします⑤。
- ・Acquire のデータフォルダは Acquire のインストールフォルダと同一にしてください (例 C:\IM\Metron ¥Acquire¥)。変更するには、Acquire Data Directory を選択し⑥、[Change...]をクリックして設定します⑧。 変更しない場合、Windows Server 2012、2016、2019 シリーズ環境は

「C:¥ProgramData¥Metron¥Acquire¥」です。

#### 注意!

**・Critical Service Monitor にチェックを付けていると、インストール中に Acquire のインストーラが自動で SNMP サービスの停止/開始を行ってしまうため、必ずチェックを外します。 ・VMware Monitor、WMI Monitor は使用できませんので、必ずチェックを外してください。**

(7)Acquire サービス用ログオンアカウントの指定

Acquire は Windows のサービスプログラムとして動作します。Acquire Log On ダイアログでは、Acquire サービスを稼 働させるログオンアカウントを指定します。

<ローカルシステムアカウントを使用する場合>

通常は、Acquire サービスのログオンアカウントとして「ローカルシステムアカウント」を使用します。デフォルトで Local System account にチェックが付いていますので①、そのまま[Next >]をクリックします②。

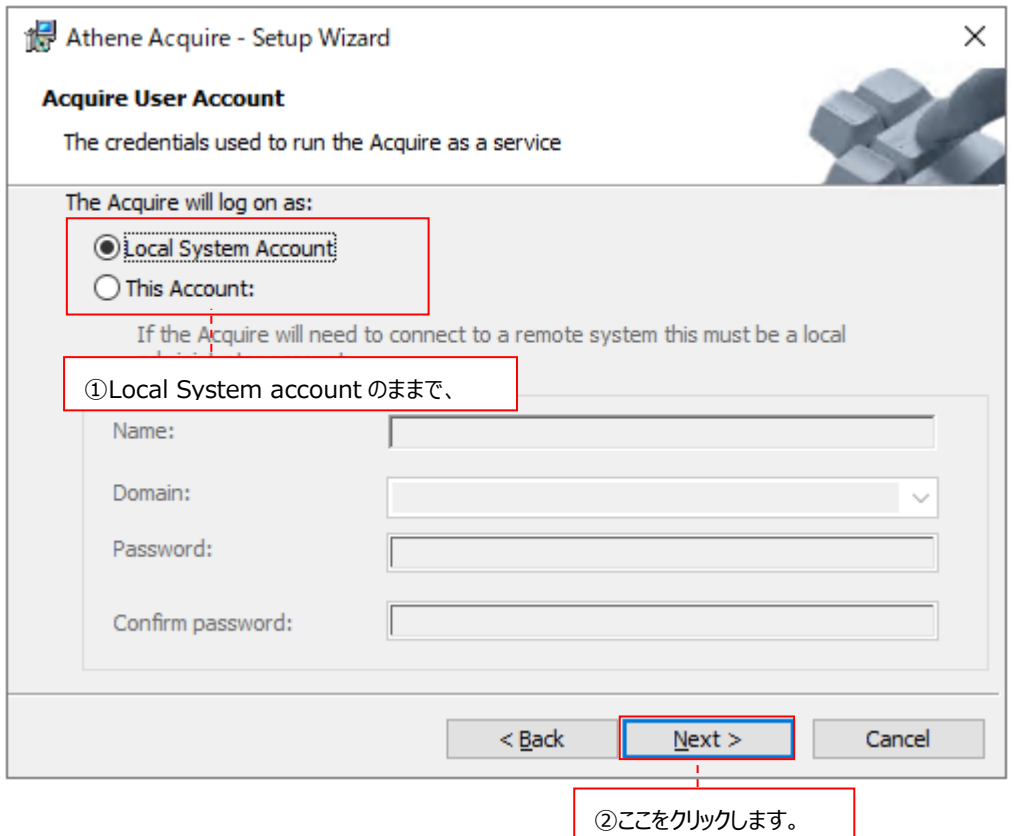

#### <Acquire 専用ユーザを使用する場合>

Acquire サービスのログオンアカウントとして、「1.2.2. Acquire 専用ユーザの作成」で事前に用意した Acquire 専用 ユーザを使用する場合は、This Account を選択します①。Name 欄に Acquire 専用ユーザ②、Domain 名に対象 サーバ名③、Password/Confirm password を入力して④⑤、[Next >]をクリックします⑥。

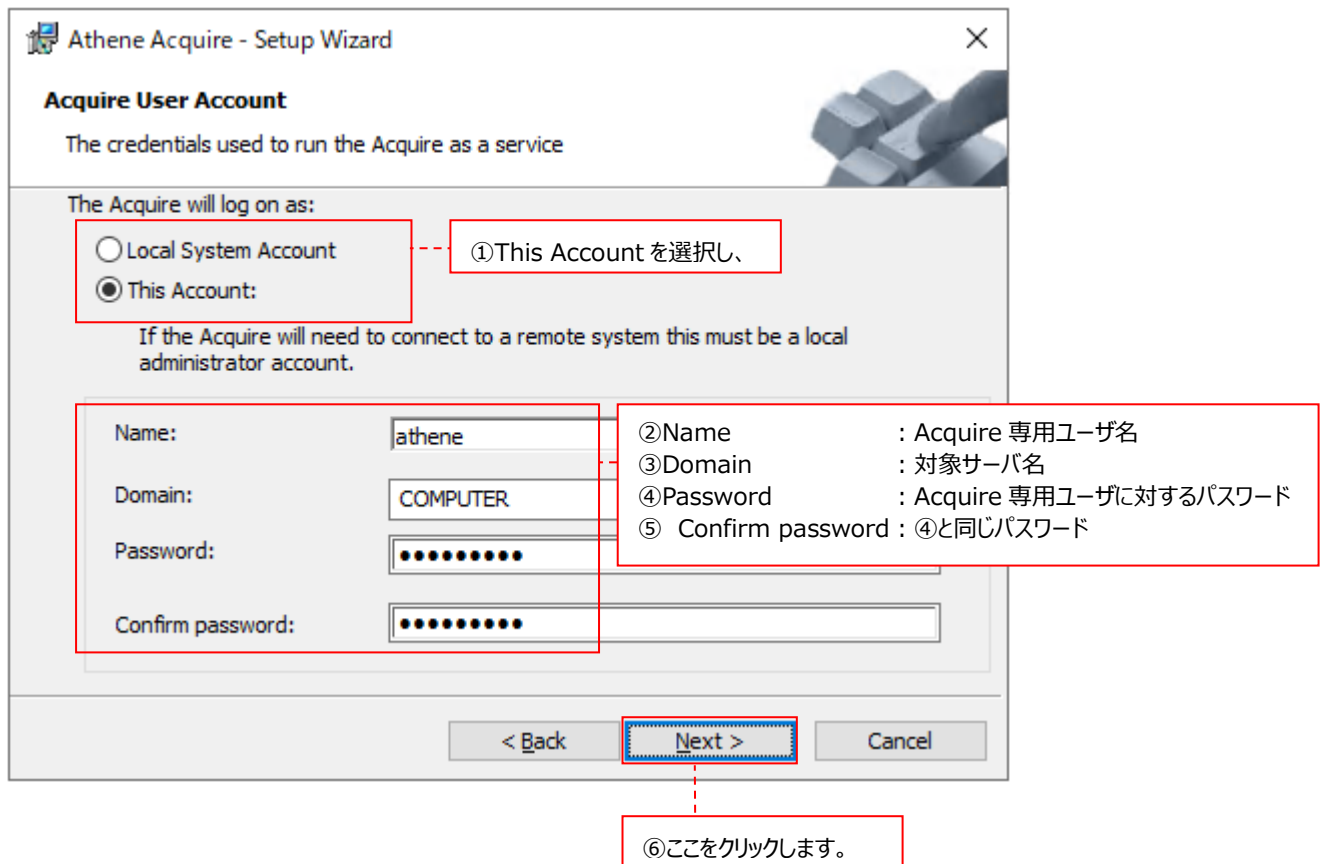

無効なユーザを指定した場合は、メッセージウィンドウが表示されて[Next >]が有効になりませんので、正しいユーザを指 定してください。

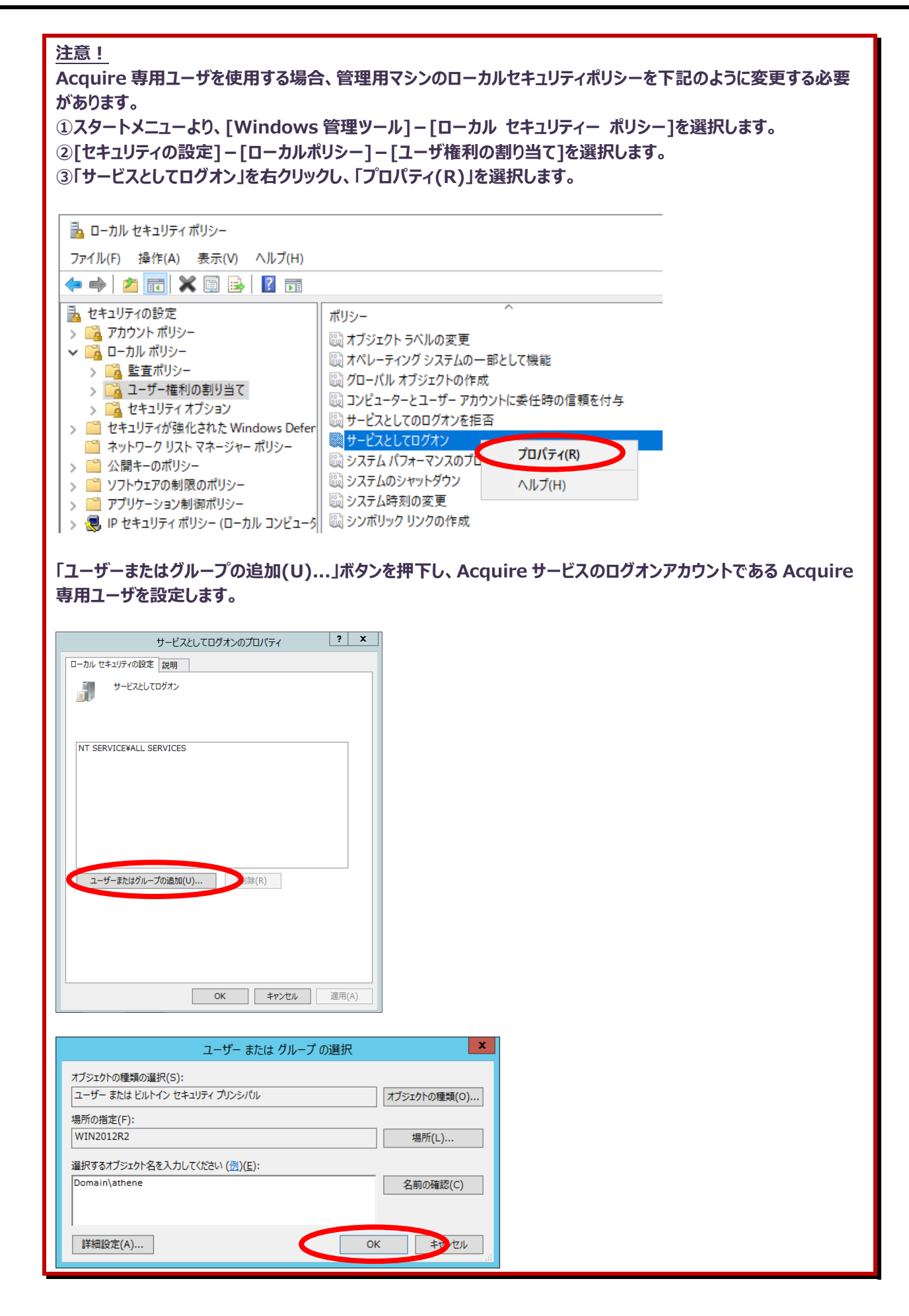

#### (8)Acquire ファイル共有の指定

Acquire Network Share ダイアログでは、Acquire インストールフォルダに対して、Windows のファイル共有を使用した アクセス可否を指定します。

<Acquire のファイル共有を使用する場合>

通常は、Acquire のファイル共有を使用します。管理用マシンの Control Center は、このファイル共有を使用して Acquire との通信を行います。デフォルトでは Create a network file share for transferring files to and from the Athene Control Center にチェックが付いており①、Share account 欄に Acquire 専用ユーザ名、Domain 欄に対象サーバ名を入力してください②③。その後、[Next >]をクリックします④。

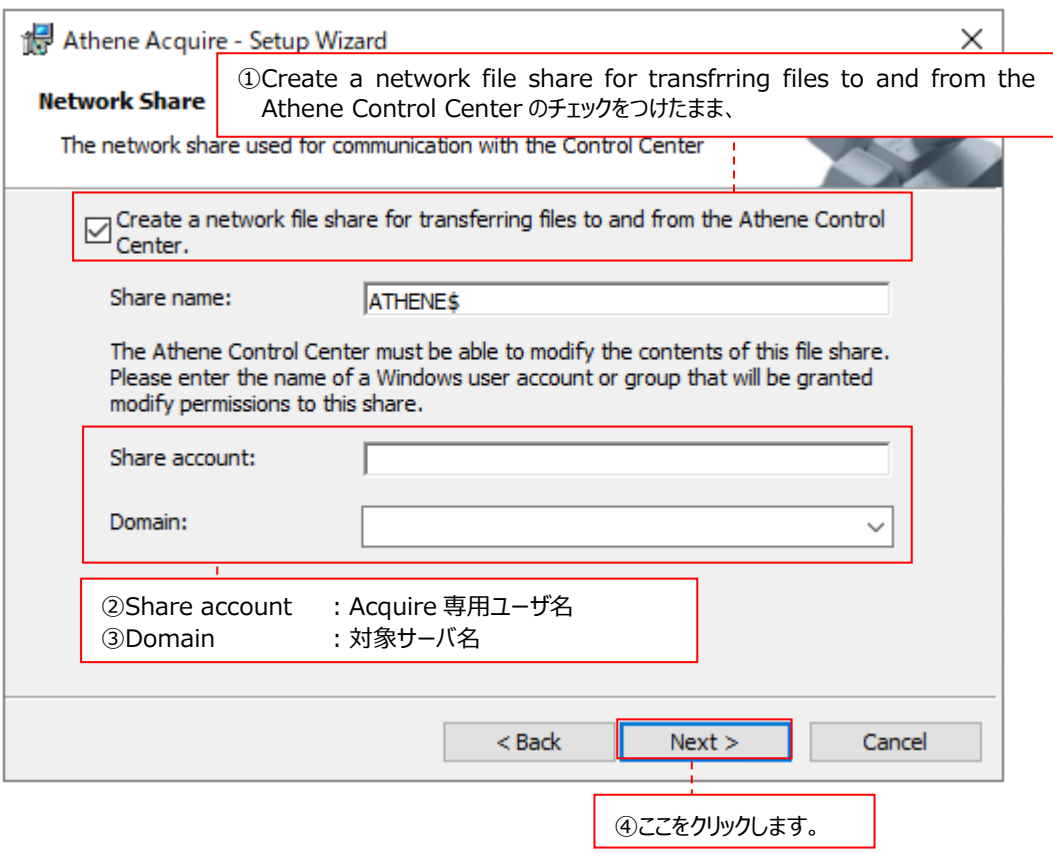

無効なユーザを指定した場合は、メッセージウィンドウが表示されて[Next >]が有効になりませんので、正しいユーザを 指定してください。

<Acquire のファイル共有を使用しない場合>

Acquire のファイル共有を使用しない場合は、Create a network file share for transferring files to and from the Athene Control Center のチェックを外して①、[Next >]をクリックします②。

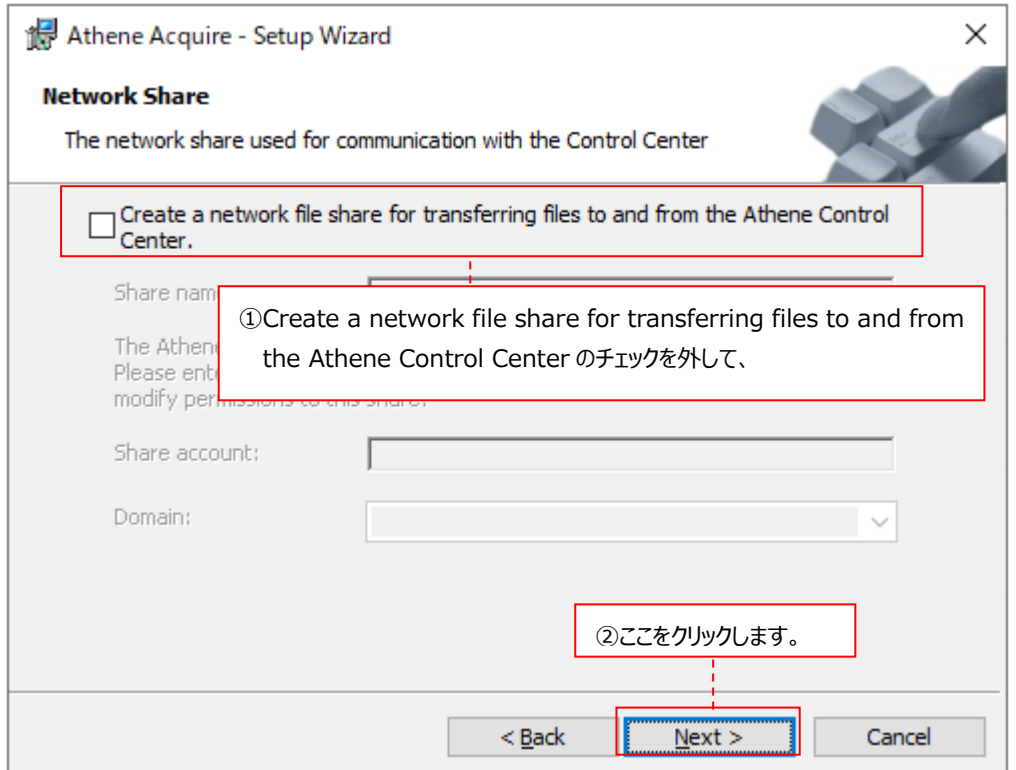

この後、Oracle データを収集するかどうかで遷移する画面が異なります。

- (a)「(6)Components 選択画面」で Oracle Monitor を選択している場合は、「(9)Oracle データ収集に関する情報 の設定」に進んでください。
- (b)「(6)Components 選択画面」で Oracle Monitor を選択していない場合は、「(10)インストール前の確認」に進ん でください。

#### (9)Oracle データ収集に関する情報の設定

Oracle Account ダイアログでは、必ず Set details later using the Accounts utility にチェックしてください①。 この時点では Oracle に関する設定を行わず、後で別プログラムにて設定します。

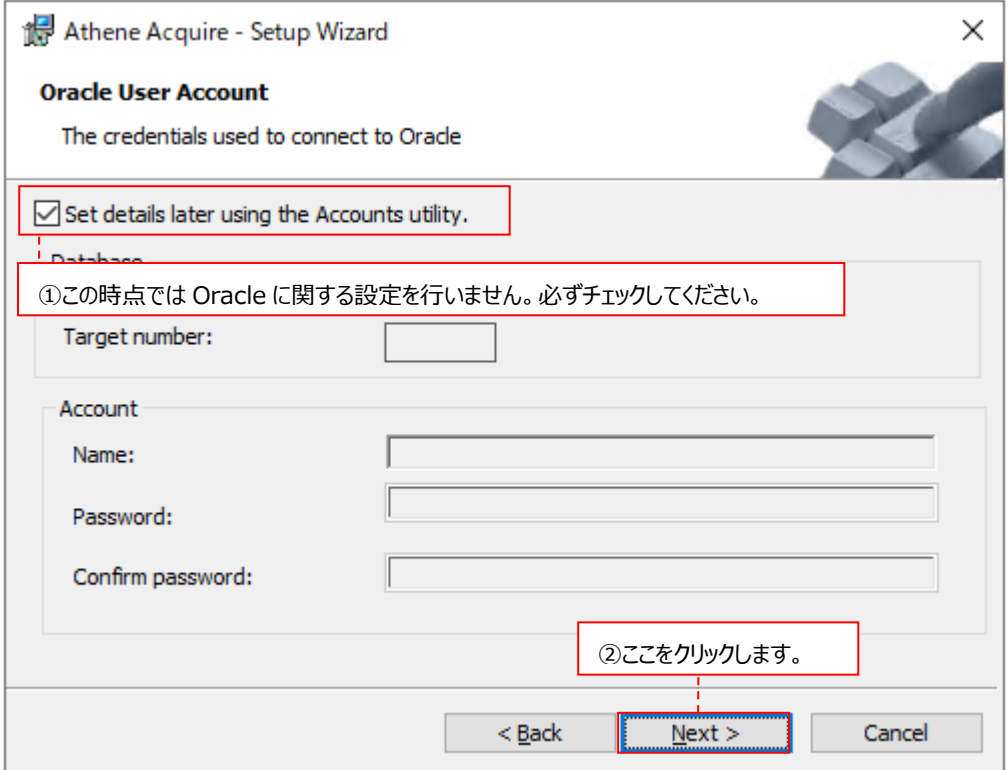

チェックしたら[Next >]をクリックします②。

### (10)インストール前の確認

設定を変更する場合は[< Back]をクリックして前画面に戻ります①。 設定に問題が無ければ[Install]をクリックします②。

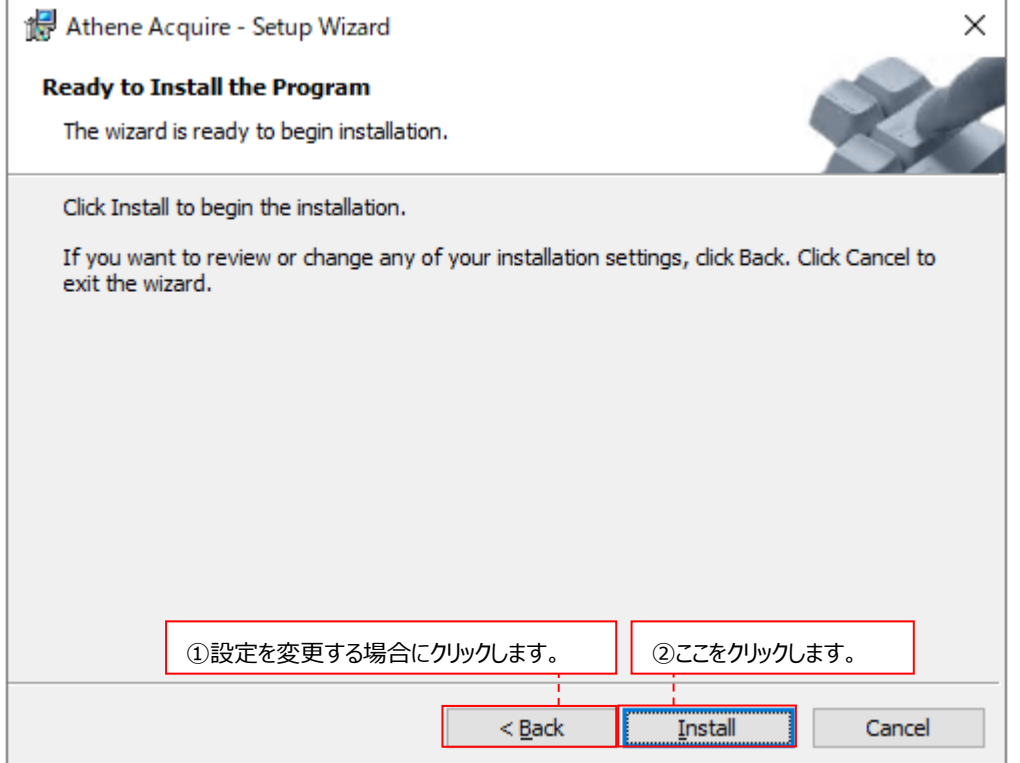

### (11)インストール処理の開始

インストール処理が始まります。

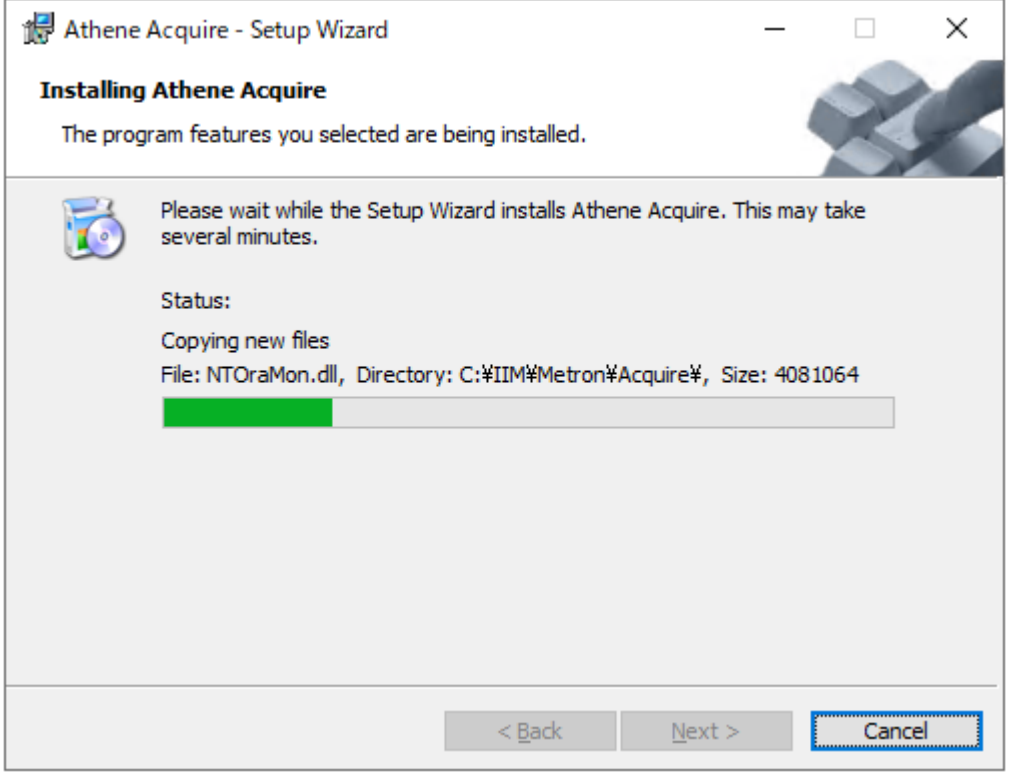

インストールが正常に終了すると以下のメッセージウィンドウが表示されますので、[Finish]をクリックします①。

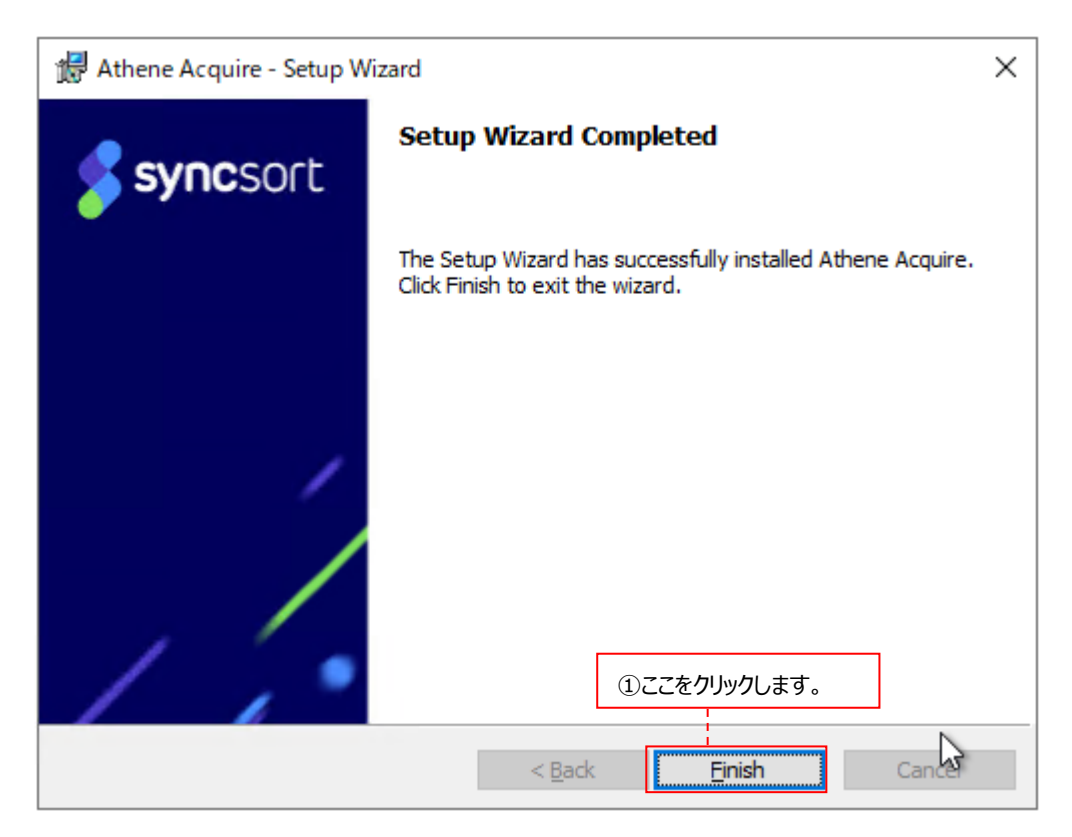

#### (12)Athene Acquire サービスの確認

Windows Server 2012、2016、2019 シリーズの「コントロールパネル→サービス」を開いて、「Athene Acquire」サ ービスが「開始/自動」状態になっていることを確認します。サービスが開始状態の時にデータ収集を行うことができます。

#### 注意!

**Windows Server 2012、2016、2019 シリーズの「ユーザーアカウント制御(UAC)」を有効にしている環 境の場合、Control Center から Acquire インストールフォルダへのネットワークアクセスが、標準ユーザ (Users)の権限で行われます。Acquire のインストール直後は、標準ユーザ(Users)に Acquire インスト ールフォルダ以下の更新権限が与えられていないため、ファイルのリネーム処理等が行えません。Acquire のインス トール終了後、標準ユーザ(Users)にインストールフォルダのフルコントロール権限を手動で与えてください。 (例)C:\ProgramData\Metron\Acquire**

 **↑ 標準ユーザ(Users)にフルコントロール権限を与える。**

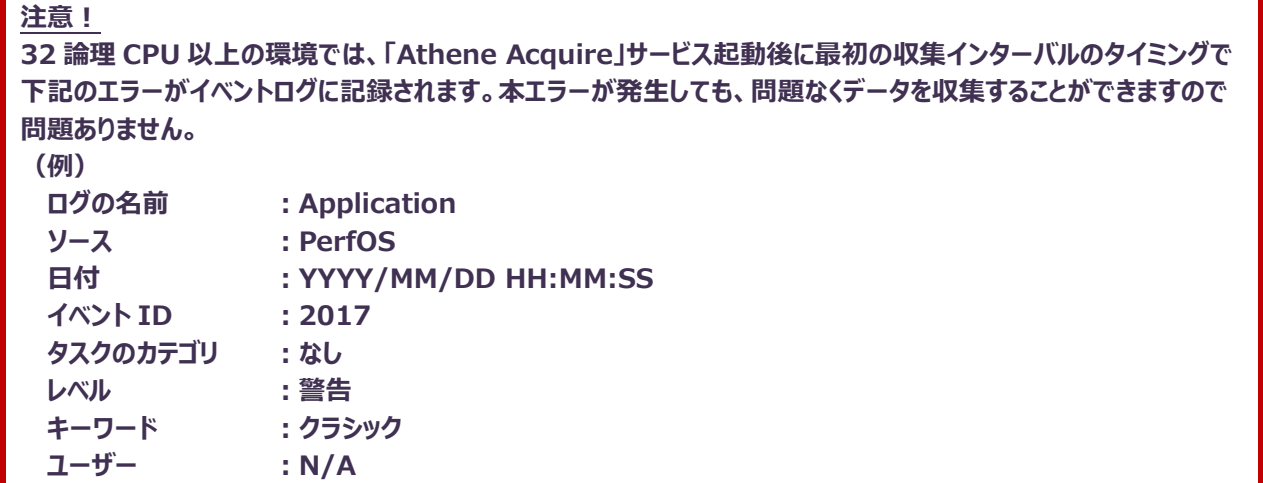

説明:

**コンピューター : <ホスト名>** 

**NUMA の物理メモリの使用率データを収集できません。データセクションの最初の 4 バイト(DWORD)に、状態コ ードが含まれています。**

この後、Oracle データを収集するかどうかで進む手順が異なります。

- (a)「(5)Components 選択画面」で Oracle Monitor を選択している場合は、、「2.3.2. Oracle データ収集に関す る情報の設定(Acquire Accounts)」に進んでください。
- (b)「(5)Components 選択画面」で Oracle Monitor を選択していない場合は、Acquire のインストール手順は以 上で終了です。後は Control Center 側でデータ収集や転送の設定を行い、実際にデータ収集を開始します。

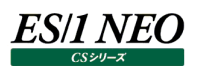

#### <span id="page-30-0"></span>**2.3.2. Oracle データ収集に関する情報の設定(Acquire Accounts)**

ここでは、Oracle データを収集するための情報を設定するプログラム「Acquire Accounts」について説明します。

#### **2.3.2.1. Oracle データ収集用アカウント情報の登録**

Oracle データを収集する場合は、必ず Oracle データ収集用アカウント情報の登録を行ってください。複数インスタンスの Oracle データを収集する場合には、インスタンス分だけ登録を繰り返し行います。

(1)プログラムの起動

対象システム上の「¥<Acquire インストールフォルダ>¥Accounts.exe」を起動します。

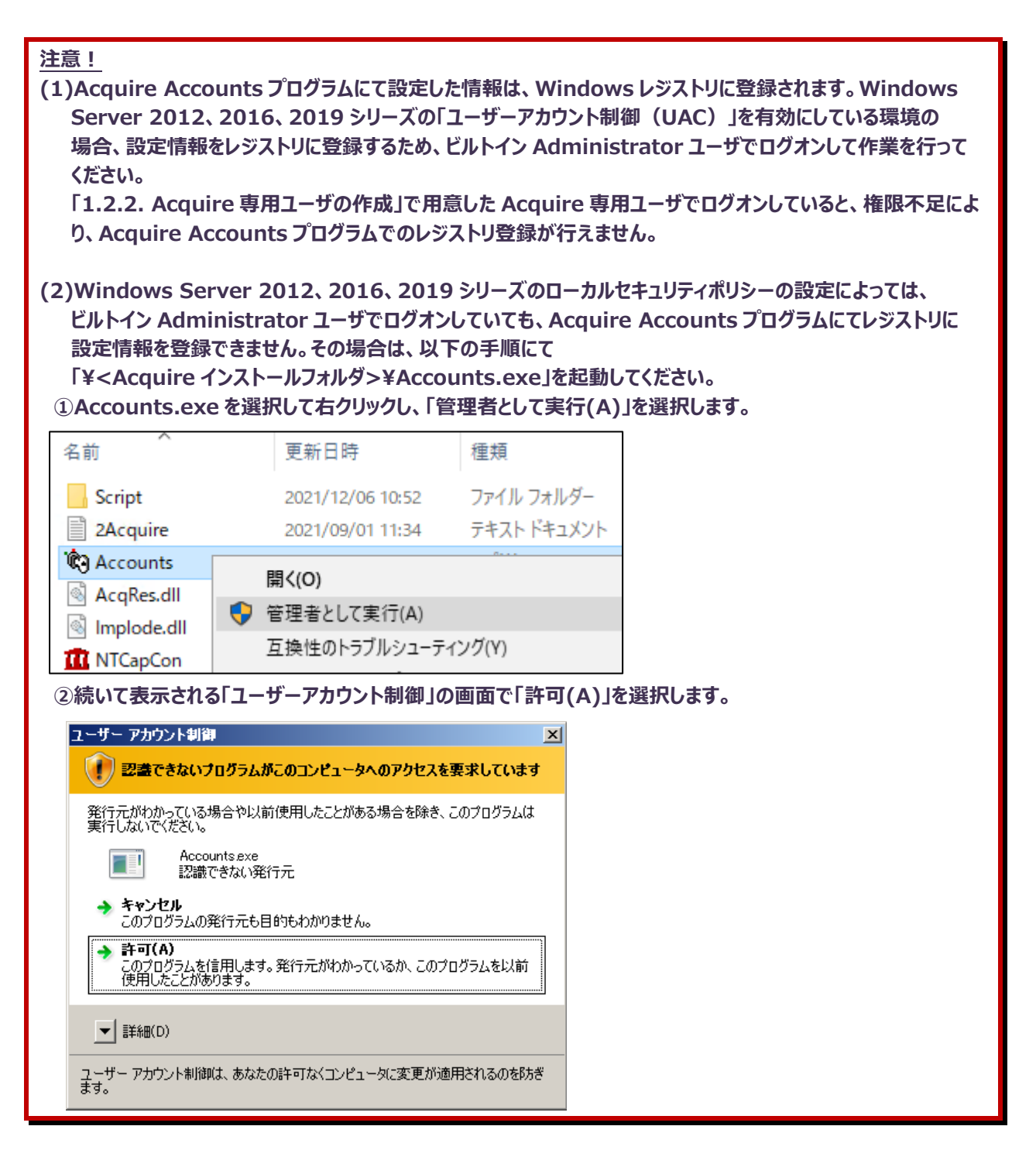

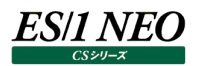

#### ● Acquire Accounts メイン画面

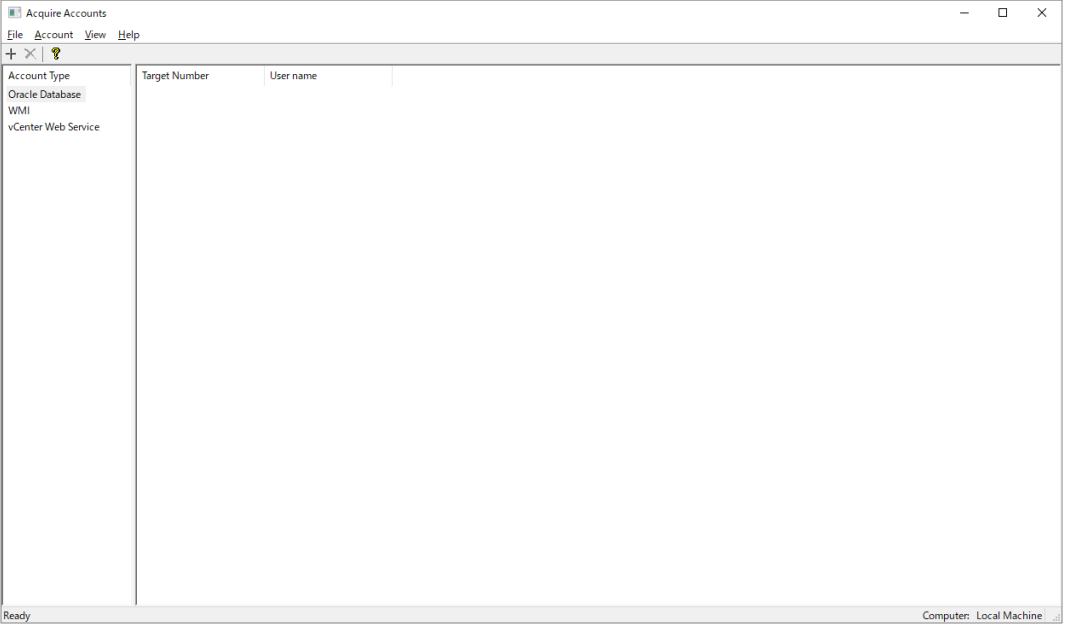

#### 注意! **Acquire Accounts メイン画面の中にある以下の Account Type は使用できません。 ・vCenter Web Service**

#### (2)Oracle データ収集用アカウント情報設定画面の起動

画面左上の Account Type から Oracle Database を選択し①、「+」ボタン(Add account)をクリックするか②、ま たは、「メニュー→Account→Add」を選択します③。

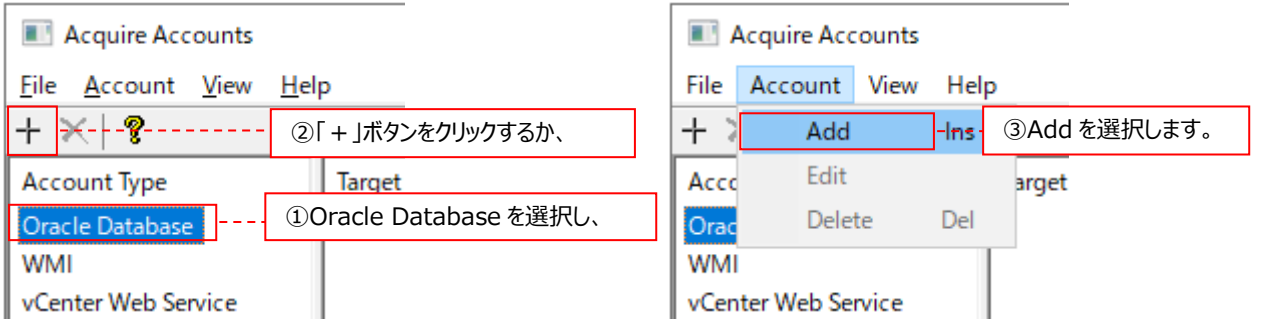

#### (3)Oracle データ収集用アカウント情報の設定

Add Oracle Database Account ダイアログにて、対象の Oracle ターゲットに関するアカウント情報を設定します。

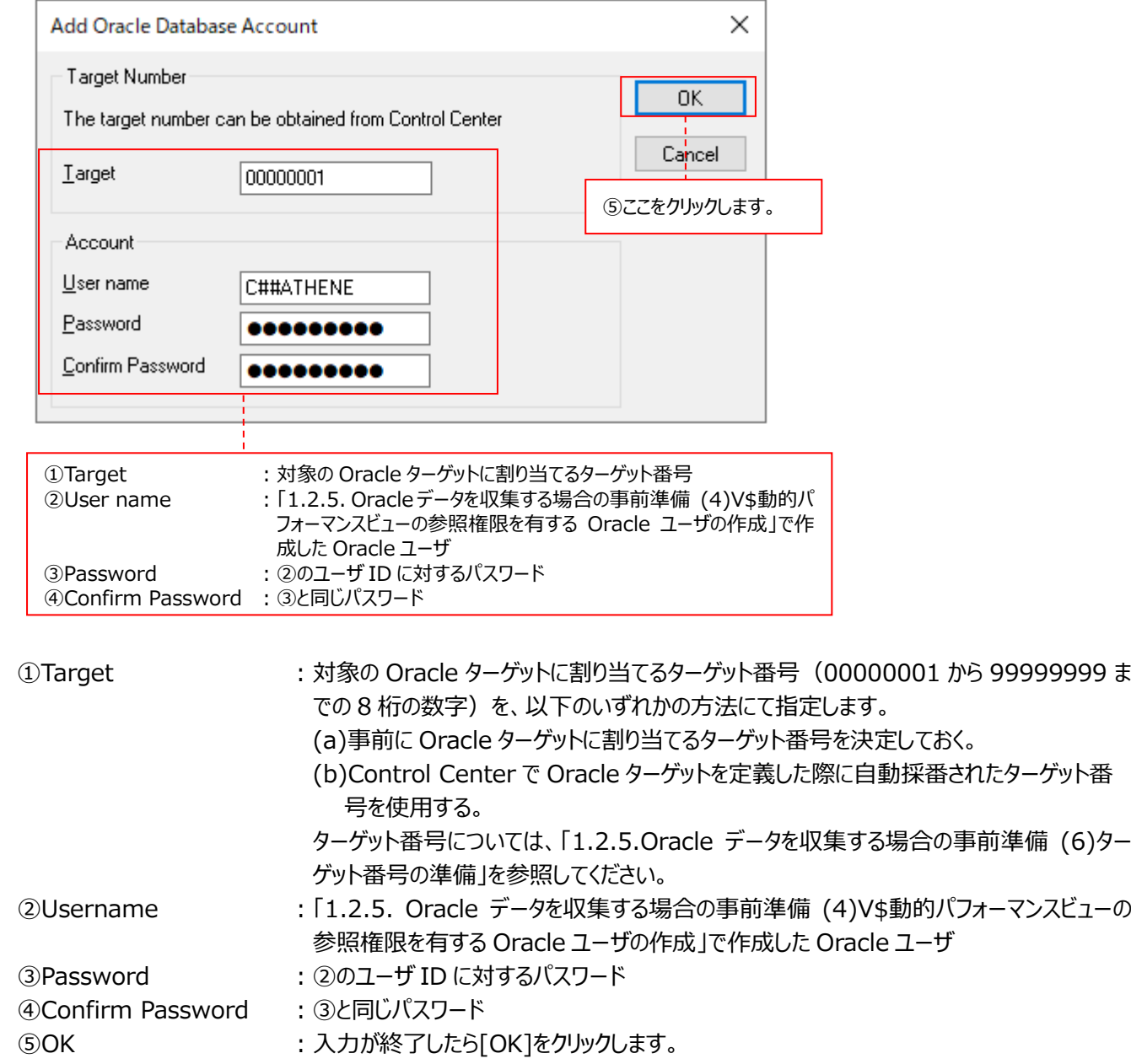

Acquire のインストール手順は以上で終了です。後は Control Center 側でデータ収集や転送の設定を行い、実際にデ ータ収集を開始します。

#### **2.3.2.2. Oracle データ収集用アカウント情報の編集**

ここでは、登録されている Oracle データ収集用アカウント情報を編集する方法について説明します。

(1)プログラムの起動

対象システム上の「¥<Acquire インストールフォルダ>¥Accounts.exe」を起動します。

(2)Oracle データ収集用アカウント情報設定画面の起動

画面左上の Account Type から Oracle Database を選択し、右側から編集対象の Target Number を選択した状 態で、「メニュー→Account→Edit」を選択します。

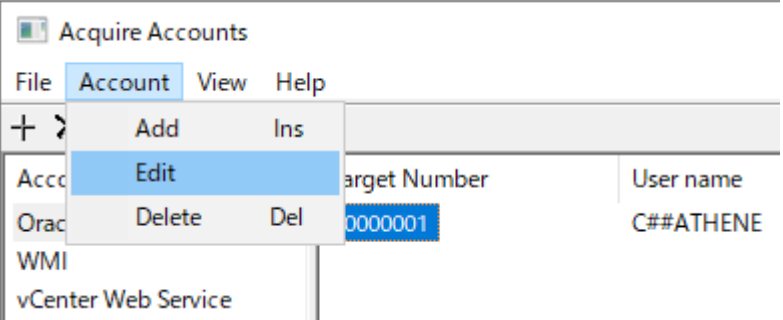

#### (3)Oracle データ収集用アカウント情報の編集

Edit Oracle Database Account ダイアログにて、対象の Oracleターゲットに関するアカウント情報を編集します。なお、 一度登録したターゲット番号は編集できません。

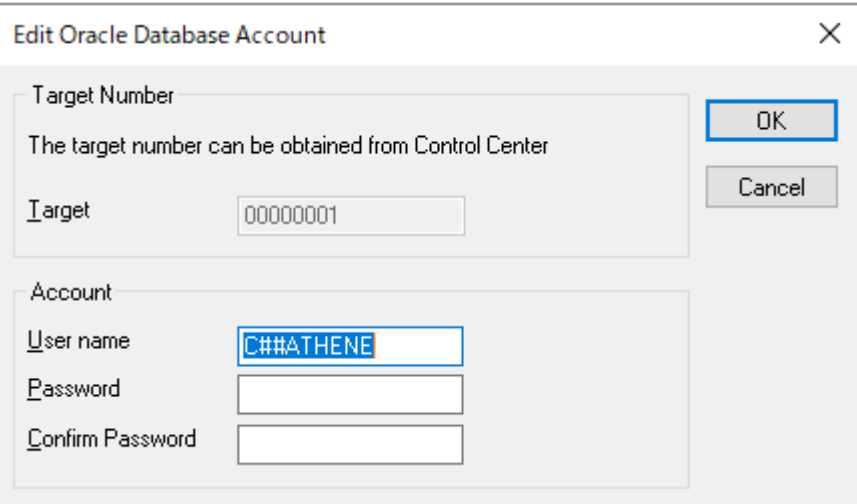

編集終了後、「OK」をクリックします。

(4)Acquire サービスの再起動

Windows Server 2012、2016、2019 の「コントロールパネル→サービス」を開いて、「Athene Acquire」サービスを再 起動します。

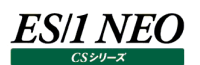

#### **2.3.2.3. Oracle データ収集用アカウント情報の削除**

ここでは、登録されている Oracle データ収集用アカウント情報を削除する方法について説明します。

(1)プログラムの起動

対象システム上の「¥<Acquire インストールフォルダ>¥Accounts.exe」を起動します。

#### (2)Oracle データ収集用アカウント情報の削除

画面左上の Account Type から Oracle Database を選択し、右側から削除対象の Target Number を選択した状 態で、「×」ボタン (Delete accounts) をクリックするか、または、「メニュー→Account→Delete Del」を選択します。

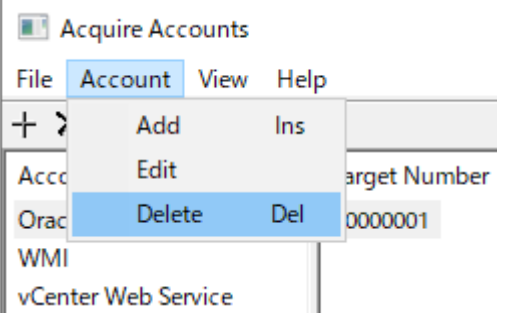

以下のメッセージウィンドウが表示されますので、[はい(Y)]をクリックすると、アカウント情報が削除されます。

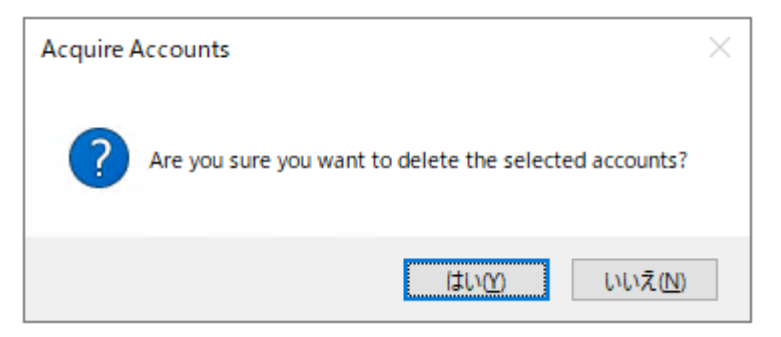

#### <span id="page-35-0"></span> $|2.4.$ **バージョン 11.20 からのアップグレード手順**

#### (1)対象システムへのログオン

Windows Server 2012、2016、2019 シリーズサーバに、「1.2.2.Acquire 専用ユーザの作成」で事前に用意した Administrators グループに所属する Acquire 専用ユーザでログオンします。

#### (2)DVD のセット

セットアップ DVD をドライブにセットします。

#### (3)セットアッププログラムの起動

「x:¥12.20AC01¥モジュール格納フォルダ¥Win122¥Windows Acquire for X86-64¥Acquire.exe」を右クリック し[管理者として実行]オプションを選択して起動してください。

#### (4)Welcome 画面

以下の画面が表示されますので、[Next >]をクリックします①。

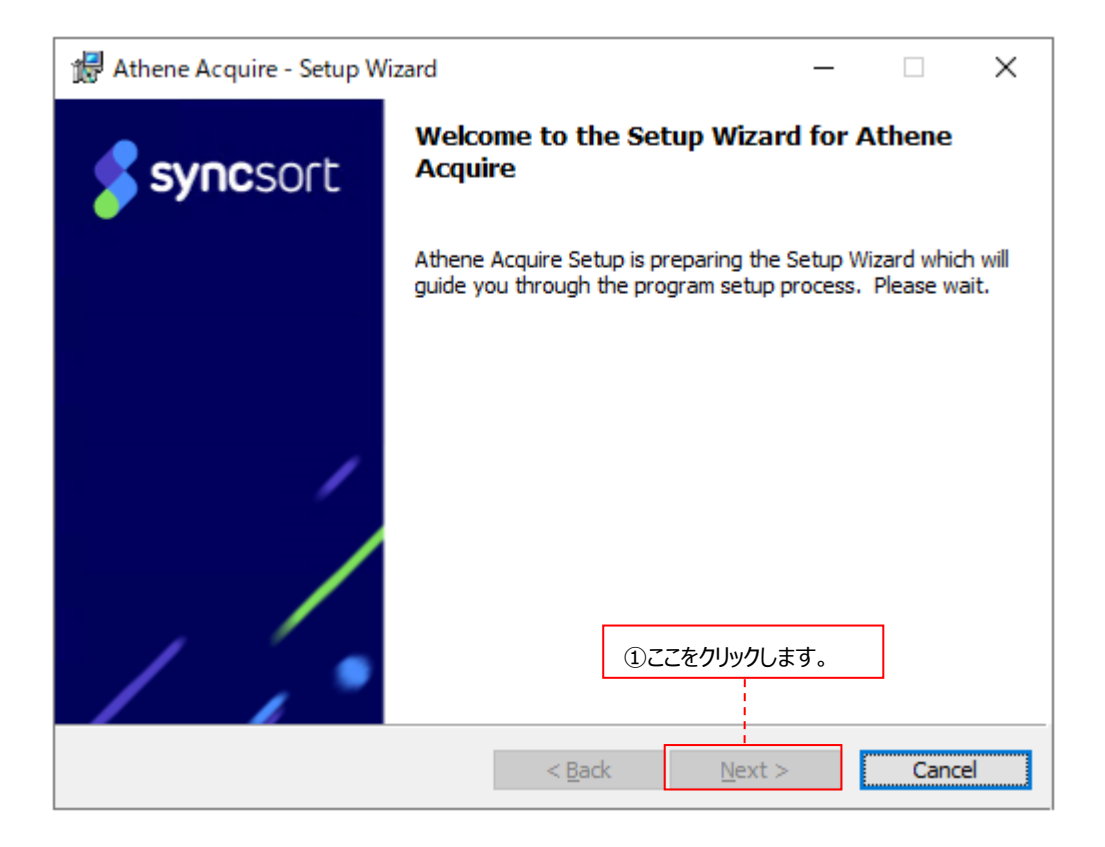

### (5)Upgrade 画面

Upgrade to Athene Acquire using the current settings.のチェックを付けたまま①、[Upgrade]ボタンをクリック します②。

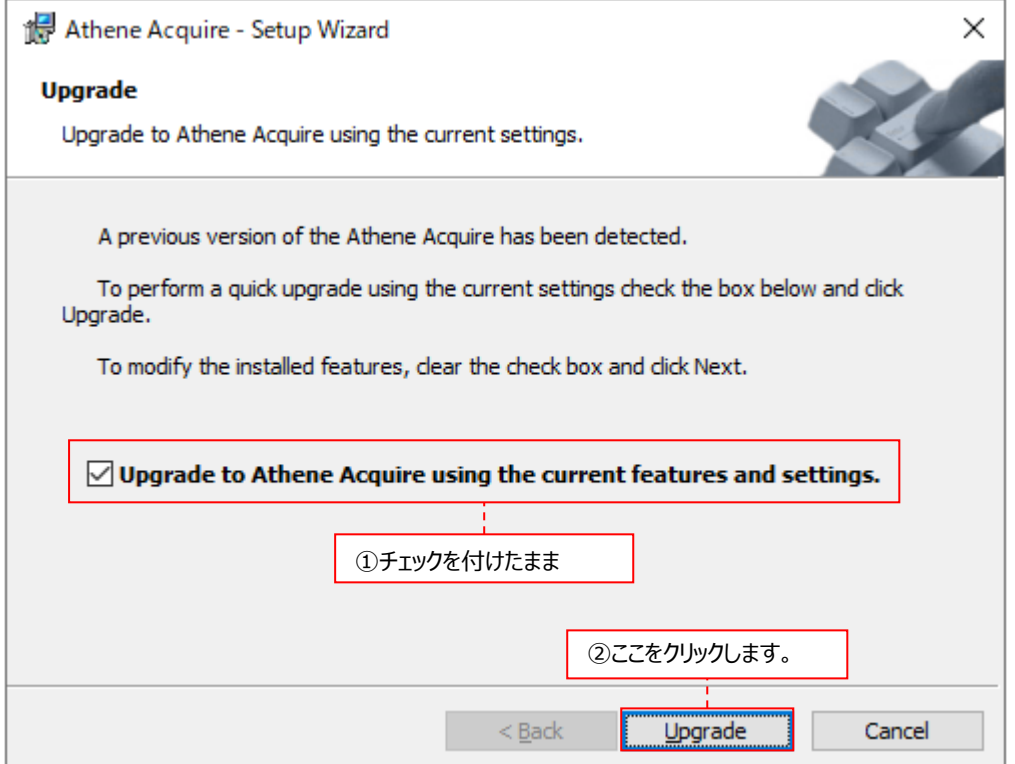

#### (6)インストール処理の開始

インストール処理が始まります。

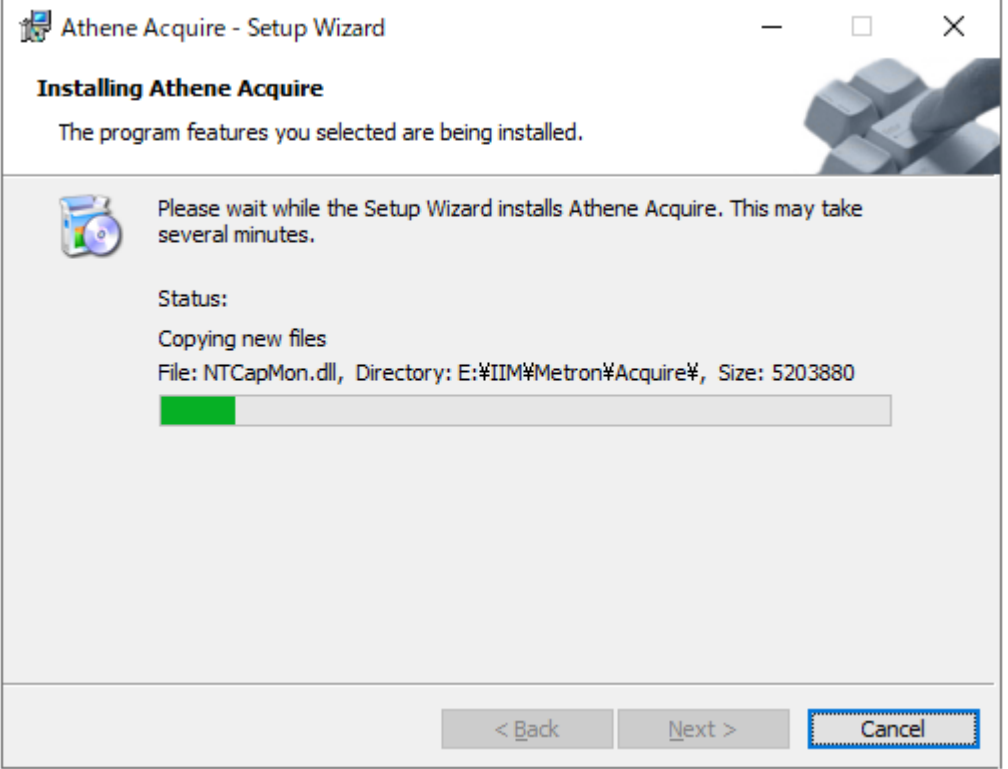

インストールが正常に終了すると以下のメッセージウィンドウが表示されますので、[Finish]をクリックします①。

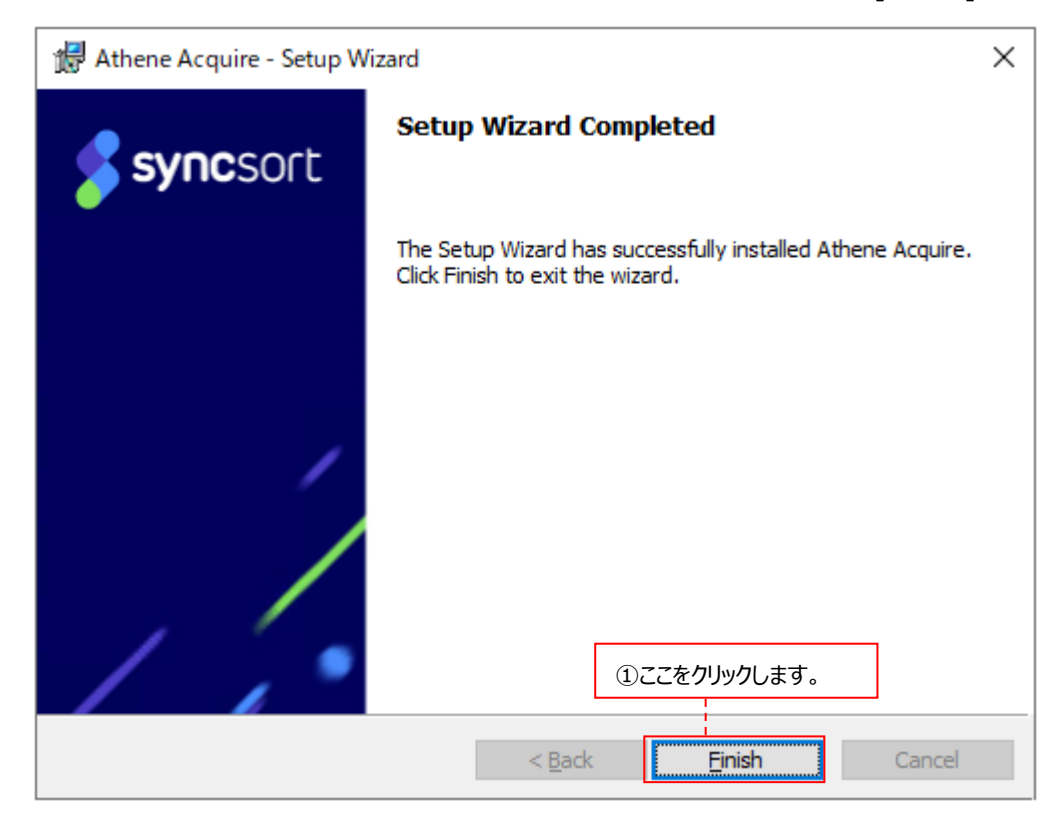

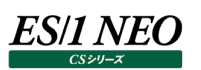

## <span id="page-38-0"></span>アンインストール

ここでは、Acquire のアンインストール手順を説明します。以下の手順に従ってアンインストールを行ってください。

#### <span id="page-38-1"></span>**アンインストール手順**  $3.1.$

(1)対象システムへのログオン

対象システムに Administrators グループに所属する Acquire 専用ユーザでログオンします。

(2)Athene Acquire サービスの停止

「コントロールパネル→サービス」で「Athene Acquire」サービスを「停止」状態にします。サービスの停止後、「サービス」画 面を閉じてください。

#### (3)プログラムの追加と削除

「コントロールパネル→プログラムと機能」で「Athene Acquire」を選択し、[アンインストール]をクリックします。続いて表示 されるメッセージウィンドウにて[はい(Y)]をクリックしてアンインストールを行います①。

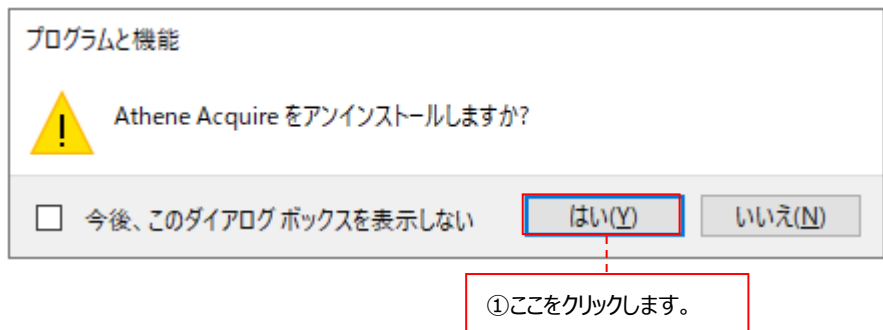

(4)Acquire インストールフォルダの手動削除

アンインストール終了後、Acquire インストールフォルダを手動で削除してください。

(5)Acquire 専用ユーザの削除

「1.2.2.Acquire 専用ユーザの作成」で Acquire 専用ユーザを作成している場合は、Acquire 専用ユーザを削除しま す。

#### (6)Acquire 用 Oracle ユーザの削除

「1.2.5. Oracle データを収集する場合の事前準備 (4)V\$動的パフォーマンスビューの参照権限を有するOracle ユーザ の作成」で Acquire 用 Oracle ユーザを作成している場合は、Acquire 用 Oracle ユーザを削除します。

#### (7)ディスク装置切り離しに対処するバッチスケジュールの削除

「1.2.6.ディスク装置に関する注意点」で Acquire サービスの停止・開始を行うバッチファイルを Windows タスクスケジュ ーラに登録している場合は、該当のスケジュールとバッチファイルを削除します。

#### (8)SQL Server のデータ取得に関連するバッチスケジュールの削除

「1.2.7.SQLServer データを取得する場合の注意点」で「AcquireStart.bat」をWindowsタスクスケジューラに登録し ている場合は、該当のスケジュールとバッチファイルを削除します。